## **СОДЕРЖАНИЕ**

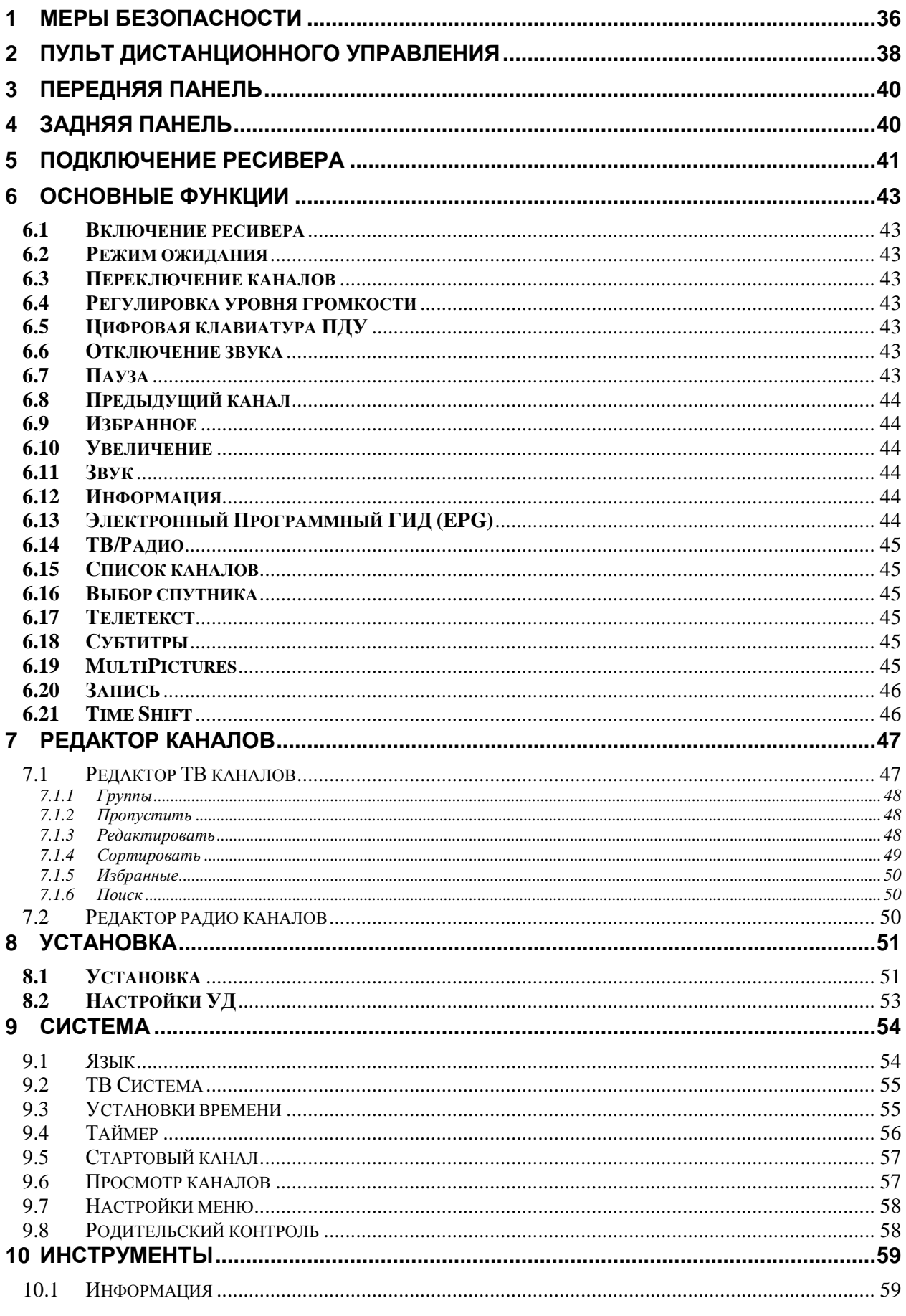

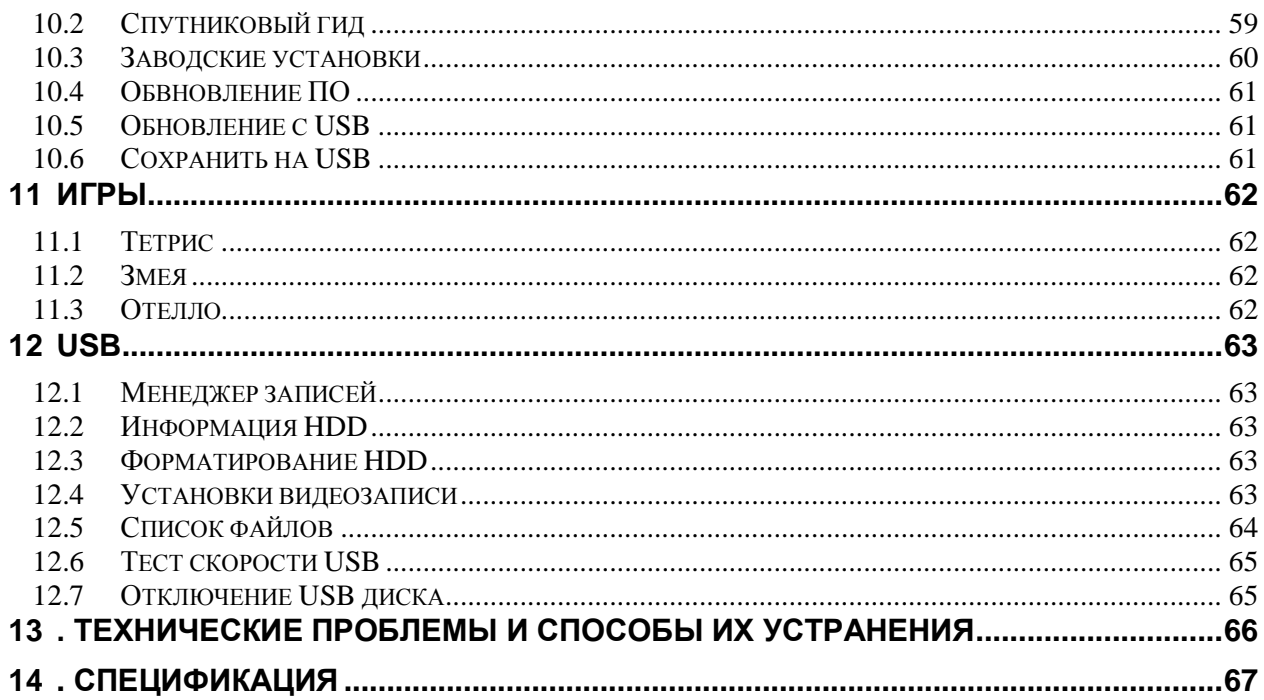

## <span id="page-2-0"></span>1 Меры безопасности

## **ВНИМАНИЕ: CAUTION RISK OF ELECTRIC SHOCK**<br>DO NOT OPEN Символ молнии в **Предупреждение:**

равнобедренном треугольнике означает предупреждение для пользователя о «опасном напряжении», чтобы предотвратить риск поражения током

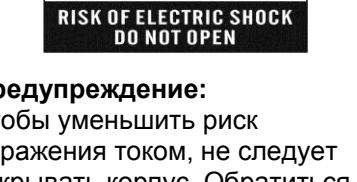

Чтобы уменьшить риск поражения током, не следует открывать корпус. Обратиться с этим к квалифицированному персоналу сервисной службы.

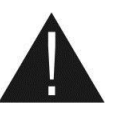

Восклицательный знак в равнобедренном треугольнике означает предупреждение пользователя о том, чтобы обратить особое внимание на надлежащее обслуживание и содержание устройства

**ВНИМАНИЕ:** Держать устройство вдали от воды. Не использовать вблизи наполненных ваз, умывальников, моек, ванн, бассейнов и т.п.

**ВНИМАНИЕ:** Не ставить свечи или лампы на корпус, существует риск возникновения пожара

**ВНИМАНИЕ:** Не подключайте ресивер к питающим установкам, тип питания которых отличается от технических требований к питанию данного устройства, которые указаны в инструкции или на задней панели ресивера.

**ВНИМАНИЕ:** Во избежание поражения электричеством или опасности воспламенения не вскрывайте корпус ресивера самостоятельно. При возникновении неисправности обращайтесь к специалистам.

**Чистка ресивера:** Производите чистку ресивера после отключения питания устройства, используя сухую мягкую ткань или слегка смоченную водой с добавлением мягкого моющего средства.

**Подключение устройств:** Подключайте устройства к ресиверу в соответствие с настоящим руководством пользователя. Подключение дополнительных устройств, не одобренных производителем, может привести к их некорректной совместной работе или к поломке ресивера

**Размещение:** Отверстия и вырезы в корпусе служат для охлаждения устройства и предотвращения его перегревания. Размещайте устройство на твердой поверхности, не загораживая его

вентиляционные отверстия. Не ставьте устройство вблизи калориферов и других источников тепла.

**Защита провода питания:** Нельзя наступать на провод питания. Обратите также, пожалуйста, особое внимание на предохранение штепселей и гнезд от повреждения. **Защита от воздействия жидкостей и твердых тел:** Избегайте попадания жидкости или предметов внутрь ресивера через вентиляционные отверстия, это может привести к повреждению ресивера, пожару или поражению током.

**Указание:** При определенных условиях на приемнике может оседать влага:

- Когда приемник резко перенесен из холодной среды в теплое место
- Сразу после включения отопления вблизи приемника
- Во влажном, заполненном паром помещении.

Если влага попадет внутрь, приемник может работать неправильно. Чтобы решить эту проблему, отключите приемник от питания и оставьте его примерно на два часа, чтобы позволить влаге испариться.

**Замена деталей:** Не пытайтесь самостоятельно вскрывать устройство. В случае несоблюдения данного пункта Вы рискуете подвергнуться опасности поражения электрическим током или воспламенения. Обслуживание ресивера должно осуществляться квалифицированными специалистами.

**Проверка безопасности:** После осуществления технических осмотров или ремонтов пользователю рекомендуется потребовать от ремонтирующей сервисной службы проведения полной проверки безопасности устройства, чтобы гарантировать, что устройство в хорошем техническом состоянии.

**ВНИМАНИЕ!** Гарантийное обслуживание не распространяется на ресиверы, в которых используется не лицензированное производителем ПО или его модификации. Лицензированное ПО вы можете найти на сайте производителя [http://galaxy-innovations.com](http://galaxy-innovations.com/)

## <span id="page-4-0"></span>2 Пульт дистанционного управления

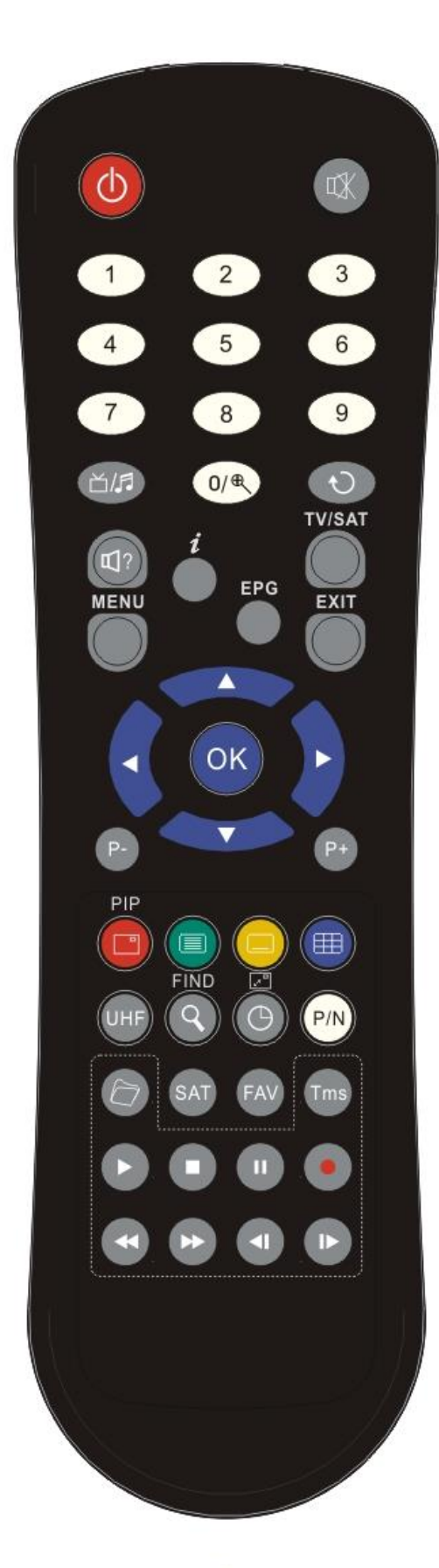

#### *POWER*

Включение ресивера или переключение его в режим ожидания.

#### *MUTE*

Включение или выключение звука.

#### *NUMERIC KEYS*

Выбор канала или ввод числовых параметров в меню ресивера.

#### (*TV / RADIO)*

Переключение между списком телевизионных или радио программ..

<sup>⊕</sup> (ZOOM)<br>Нажмите <sup>⊕</sup> для увеличения фрагмента картинки с x1 до x16 раз.

#### *(PREVIOUS)*

Переключение на предыдущий показанный канал.

#### $\mathbb{Q}$ ?(AUDIO)

Позволяет изменить звуковые настройки между режимами «Стерео/ Моно/Левый канал/Правый канал» и менять язык аудио, если в транслируемом канале будет доступно более одной аудиодорожки.

#### *TV/RCV*

Переключение между режимом работы ресивера и телевизора.

#### *(INFORMATION)*

Показ информации о настройках ресивера и параметров данной программы.

#### *EPG (Electronic Program Guide)*

Включает электронный путеводитель по каналам. *MENU*

Показ Меню на экране или возврат к предыдущему экрану меню или статусу.

#### *EXIT*

Отказ от выбора в Меню и полный выход из Меню. *OK*

Подтверждение выбора изменений Меню или показ списка каналов.

#### *<,> KEY*

Управление уровнем громкости (увеличение или уменьшение) или изменение положения курсора влево или вправо в Меню. *^,v KEY*

#### Смена каналов радио или телевидения или передвижение курсора вверх и вниз в экранном меню.

*P+/P-*

Используется для перемещения курсора к последующей или предыдущей странице в главном меню или списке каналов.

#### PIP (Red Key)

Для запуска функции PIP.

*Телетекст (Зеленая кнопка)*

Показывает информацию телетекста, доступную на текущем канале.

#### *Субтитры(Жёлтая кнопка)*

Показ субтитров.

#### *(Синяя кнопка)*

Одновременный показ нескольких каналов на экране.

#### *UHF*

Недоступно.

*(FIND)* Поиск каналов по названию.

#### *TIMER*

Нажатием этой кнопки можно задать время до отключения ресивера.

 $\sqrt{a}$ 

Нажатие кнопки "  $2^{\degree}$  " переключает окно PIP при работе функции PIP.

*P/N*

Нажмите кнопку P/N, чтобы выбрать систему ТВ: "Авто", "PAL", или "NTSC"

*F1(Sat)*

Отображение списка спутников во время показа ТВ и радио каналов.

*FAV (FAVORITE)*

Просмотр списков избранных каналов (если эти списки уже были созданы).

*(Архив)*

Нажмите эту кнопку, чтобы попасть в меню обозревателя файлов.

#### **TMS***(Time Shift)*

Нажать для отображения информации о Time Shift.

*Play*

Нажать для проигрывания MP3, просмотра JPEG и просмотра записанного материала.

#### *Stop*

Нажать для остановки MP3/JPEG плеера, записи файла, Time Shift, или воспроизведения.

#### *PAUSE*

Пауза. Однократное нажатие «замораживает» изображение. При включенной функции TimeShift активирует эту функцию.

#### *Record*

Для начала записи.

#### *Fast Backward*

Нажать для начала быстрой перемотки назад.

*Fast Forward*

Нажать для начала быстрой перемотки вперед.

*Slow Backward*

Нажать для начала медленной перемотки назад.

*Slow Forward*

Нажать для начала медленной перемотки вперед.

## <span id="page-6-0"></span>3 Передняя панель

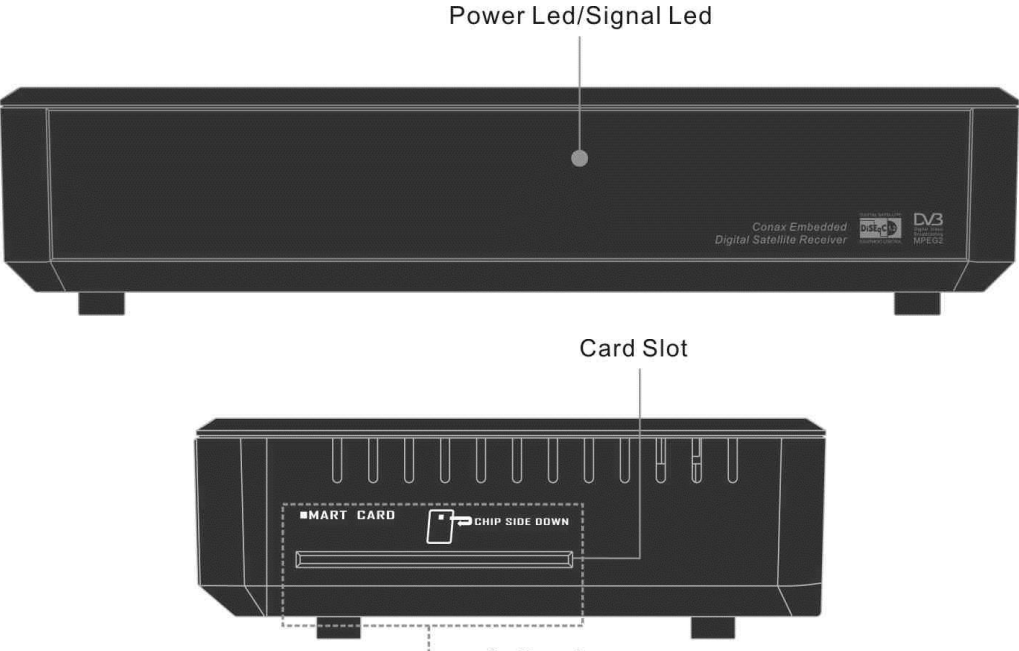

L<sub>-----</sub>Optional

**Power Led:** Красный индикатор светится, если спутниковый ресивер включен в сеть и находится в режиме ожидания.

**Signal Led:** индикатор приема сигнала (горит, когда к ресиверу поступает сигнал достаточного уровня от конвертора).

**Card Slot:** Слот для установки смарт-карты Conax*.*

## *Вставляйте карту в картоприемник электронным чипом вверх!*

<span id="page-6-1"></span>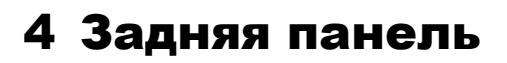

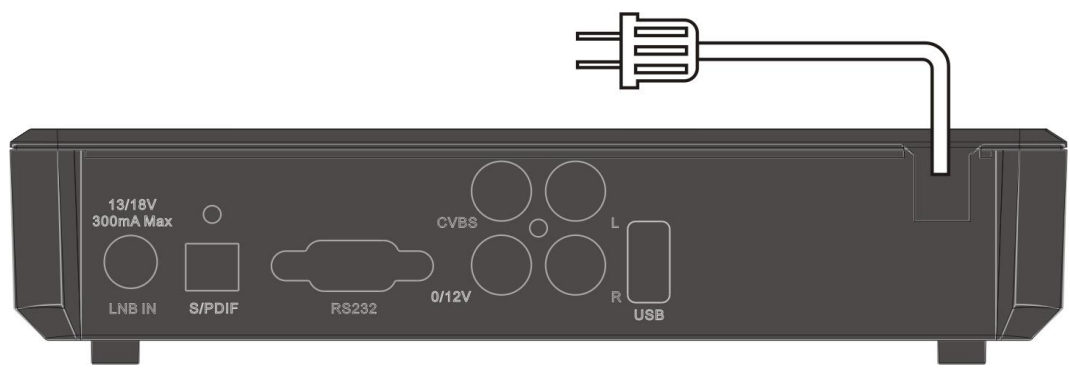

Пожалуйста, изучите схему, показанную выше, где указаны все возможные соединения вашего ресивера.

Не подключайте ресивер к сети электропитания до тех пор, пока не были выполнены и проверены подключения всех кабелей.

**LNB IN:** Вход для подключения коаксиального кабеля от конвертера.

**S/PDIF:** Цифровой аудио выход для подключения к внешнему AV ресиверу.

**CVBS:** Выход для подключения к ТВ с использованием RCA кабеля.

**0**/**12V:** Выход напряжения 12В для внешних переключателей.

**AUDIO R/L:** Выход сигнала стерео подключения к ТВ с использованием RCA кабеля.

**RS 232 SERIAL PORT:** Порт RS232 для коммуникации с персональным компьютером (смена программного обеспечения и списка каналов).

**USB:** Порт USB 2.0 для подключения внешних USB-накопителей.

## <span id="page-7-0"></span>5 Подключение ресивера

Подключите один конец кабеля RCA к телевизору или комплекту HI-FI а второй конец в гнездо VIDEO и AUDIO спутникового ресивера.

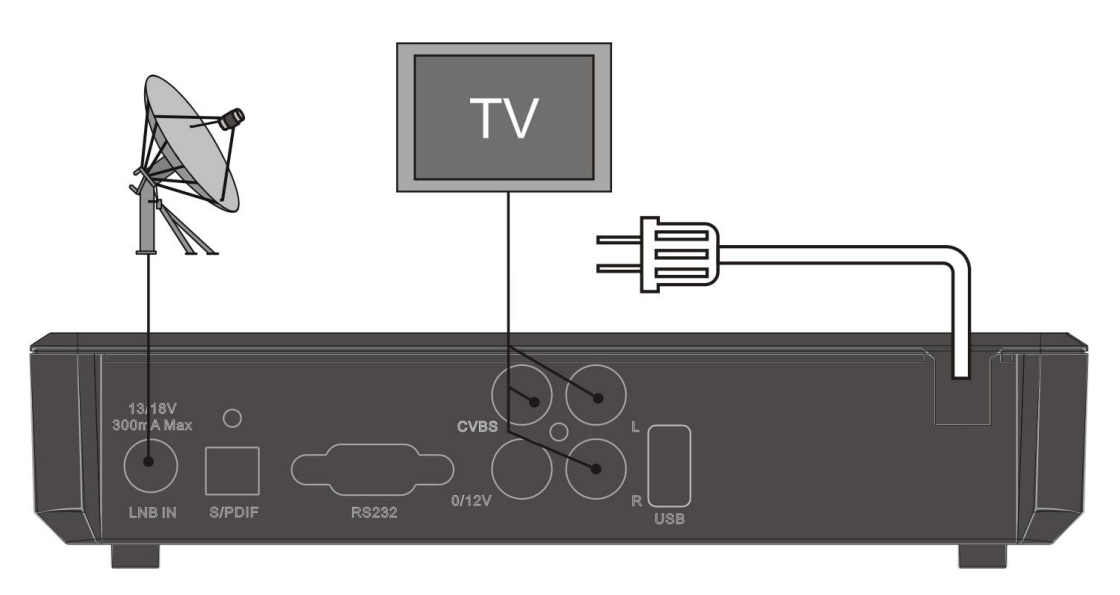

В заключении, соедините коаксиальным кабелем спутниковый ресивер (гнездо LNB IN) и конвертер(LNB), установленный на спутниковой тарелке.

#### *Использование внешней Звуковой / Hi-Fi системы*

Для подключения внешней звуковой Hi-Fi системы в приемнике предусмотрены два RCA гнезда на задней панели, отмеченные как Audio, L и R. Соедините RCA-кабелем выходы AUDIO L, R с гнездом LINE, AUX, SPARE или EXTRA на вашей Hi-Fi системе. Также для подключения Hi-Fi устройств.

*Примечание: При использовании цифровой аудио системы наилучшее качество звука достигается при* 

*подключении оптическим кабелем.*

#### **Подключение мотоподвеса (DiSEqC 1.2)**

Соедините один конец вашего коаксиального кабеля с LNB IN гнездом ресивера, а другой конец с REC гнездом на DiSEqC 1.2 моторе.

Соедините коаксиальным кабелем конвертер LNB и гнездо LNB на DiSEqC 1.2 моторе.

В ресивере реализована поддержка протокола DiSEqC 1.0 и DiSEqC 1.2, это позволяет принимать сигнал с нескольких фиксированных антенн или использовать мотоподвес для поворота тарелки на спутники. Если у вас две или больше фиксированных антенн или конверторов(LNB), то рекомендуется использовать DiSEqC 1.0 переключатель.

Сначала соедините коаксиальным кабелем конвертер LNB с входным разъемом LNB 1 или LNB A DiSEqC переключателя.

Проделайте подобную процедуру для других конверторов LNB, которые установлены на антенне.

Соедините один конец коаксиального кабеля с RF выходом DiSEqC переключателя, а другой конец с гнездом LNB IN ресивера.

К ресиверу можно подключить спутниковую антенну с одним конвертером, либо с несколькими конверторами, установленными в устройстве мультифида.

## <span id="page-9-0"></span>6 Основные функции

### <span id="page-9-1"></span>**6.1 Включение ресивера**

Подключите кабель питания к сети, затем включите устройство. Если ресивер используется в первый раз, после включения будет показываться первый канал из списка каналов (или сообщение нет каналов), в противном случае будет показываться последний канал, который показывался перед выключением ресивера.

#### *?* **Часто задаваемые вопросы**

**В: Питание на моем ресивере было включено и ресивер не в режиме ожидания, но на телевизоре нет изображения:**

О: Убедитесь, что телевизор был настроен на правильный видео выход (не ТВ канал). Например, если вы подключили устройство через Видео выход 1 на телевизоре, телевизор должен быть включен на выход Видео 1.

- **В: Питание на моем ресивере было включено и ресивер не в режиме ожидания, но на телевизоре нет изображения кроме сообщения «Нет сигнала».**
- О: Это означает, что выбранный канал не имеет сигнала и этому может быть несколько причин:
	- *1* Выбранный канал не располагается на просматриваемом спутнике. Решение – переключить канал.
	- *2* Сигнал на существующем канале очень слабый. Вы можете переключить канал на канал с более сильным сигналом. Если проблема не устранена, пожалуйста, проконсультируйтесь с местным дилером или обратитесь в профессиональный сервис центр.

Вы используете Dual LNB, и вам надо изменить тип LNB.

## <span id="page-9-2"></span>**6.2 Режим ожидания**

1 Нажатие кнопки [<sup>o</sup>] на передней панели или пульте ДУ переведет ресивер в режим ожидания.

 $2$  В режиме ожидания нажатие кнопки  $[①]$ приведет к включению приемника на последний показанный до выключения канал.

*3* Пользователь также может отключить ресивер от источника питания, что вызовет выход из режима ожидания.

## <span id="page-9-3"></span>**6.3 Переключение каналов**

В режиме просмотра переключение каналов осуществляется при помощи цифровой клавиатуры, подтверждая номер кнопкой [OK], или кнопок [↑/↓]на пульте ДУ или передней панели ресивера.

### <span id="page-9-4"></span>**6.4 Регулировка уровня громкости**

В режиме просмотра регуляция громкости осуществляется при помощи кнопок [←/→] на пульте ДУ.

## <span id="page-9-5"></span>**6.5 Цифровая клавиатура ПДУ**

В режиме просмотра переключение каналов можно произвести при помощи пульта дистанционного управления, введя номер требуемого канала, а затем нажав кнопку [OK].

## <span id="page-9-6"></span>**6.6 Отключение звука**

1. Нажмите кнопку [  $\mathbb{X}$  ] на пульте дистанционного управления, чтобы выключить звук. На экране появится знак

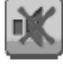

.

2. Нажмите кнопку [  $\mathbb{X}$  ] снова, чтобы включить звук.

## <span id="page-9-7"></span>**6.7 Пауза**

*1.* Во время просмотра канала нажать кнопку [II] на пульте, чтобы остановить картинку. В это время звук будет воспроизводиться нормально.

*2. Н*ажмите кнопку [PAUSE] снова, чтобы продолжить просмотр.

### <span id="page-10-0"></span>**6.8 Предыдущий канал**

Нажмите кнопку  $\begin{bmatrix} 0 \\ 1 \end{bmatrix}$  на пульте, чтобы переключить на предыдущий показанный канал.

## <span id="page-10-1"></span>**6.9 Избранное**

*1.* Во время просмотра нажмите кнопку [FAV], слева на экране появится окно со списком избранных каналов.

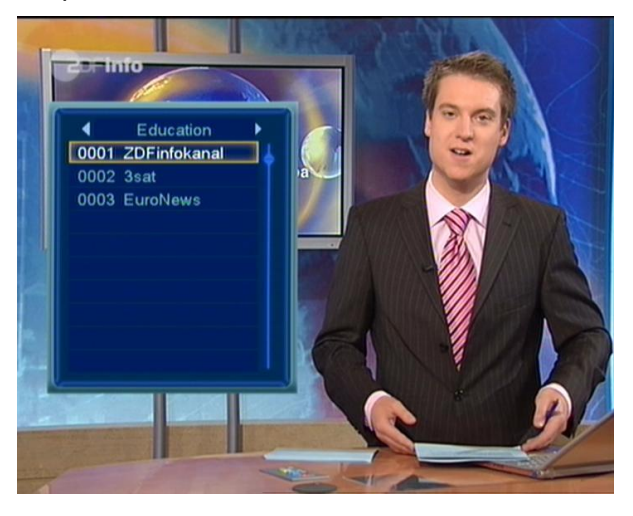

*2.* В окне "Список Избранных", Вы можете перемещаться с помощью кнопок [Channel Up/Channel Down], чтобы выбрать любимые Каналы.

*3.* В окне "Список Избранных", Вы можете нажимать кнопки  $\left[\right.\leftarrow\left.\right/\right.\rightarrow\left.\right]$  для выбора Избранных групп. Нажатие кнопок [P-/P+] приводит в действие "Page up/Page down" функцию.

*4. Н*ажмите кнопку [EXIT] для выхода из текущего окна.

- *?* **Часто задаваемые вопросы**
- **В: Почему на экране появляется надпись «Нет избранных программ» после нажатия кнопки [FAV]?**

О: Потому что вы не создали списки избранных программ.

## <span id="page-10-2"></span>**6.10 Увеличение**

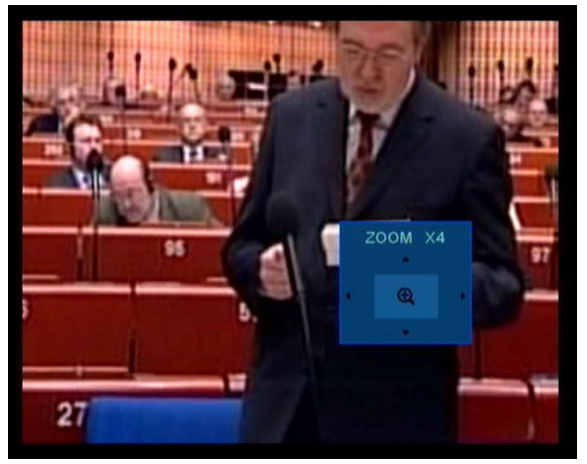

1 Кнопка [ 0/  $^{\circledR}$  ] позволяет увеличить определенную область показываемой в данный момент картинки.

*2* Нажимая кнопку [ZOOM] несколько раз, вы увеличиваете масштаб изображения (x1, x2, x4, x6, x8, x12, x16).

*3.* При увеличении от "x2 ~ x16" при помощи кнопок [ ← , → , ↑ , ↓ ] можно менять увеличиваемую область, передвигая рамку вверх/ вниз/ вправо/ влево.

## <span id="page-10-3"></span>**6.11 Звук**

*1. В* режиме просмотра нажатие кнопки [AUDIO] вызовет появление окна настройки звука.

*2. П*ри помощи кнопок [↑/↓] можно

передвигать курсор, а при помощи [←/→] произвести изменение параметров.

## <span id="page-10-4"></span>**6.12 Информация**

В режиме просмотра первое нажатие кнопки  $[i]$  вызывает появление окна информации о номере, названии канала; EPG о текущей и следующей программе; времени; группе каналов и др. Новое нажатие вызовет появление подробной информации EPG о текущей программе, а еще одно нажатие – дополнительной информации о параметрах данного канала.

## <span id="page-10-5"></span>**6.13 Электронный Программный ГИД (EPG)**

У ресивера есть функция «Электронный программный Гид» (EPG), которая представляет собой путеводитель по телевизионным или радио программам. Информация доступна только на каналах, транслирующих EPG. Нажмите кнопку [EPG], чтобы показать окно EPG.

*1*. Кнопками [ ↑ / ↓ ] можно переключать каналы.

*2*. Нажав Красную кнопку, можно посмотреть всю сетку вещания программ выбранного канала. Нажмите [OK] на выбранной позиции для получения более детальной информации.

*3.* Нажав Зеленую кнопку можно получить более подробную информацию о текущей программе.

*4.* Нажав Желтую кнопку можно получить более подробную информацию о следующей программе.

5. В меню EPG, когда вы выбираете

программу и она выделена подсветкой, вы

можете добавить в список событий запись по таймеру нажав на кнопку [REC].

*6.* Чтобы выйти, следует нажать кнопку [EXIT].

## <span id="page-11-0"></span>**6.14 ТВ/Радио**

В режиме ТВ нажатие кнопки [  $\Delta$  ] переводит в Радио режим. В режиме Радио нажатие кнопки [  $\cong$   $\mathbb{Z}$  ] переводит в режим ТВ.

## <span id="page-11-1"></span>**6.15 Список каналов**

*1.* В режиме просмотра нажатие кнопки [OK] выводит "Список каналов ТВ" на экран.

*2.* В меню Список каналов ТВ повторное нажатие кнопки OK на канале из списка вызовет переключение к режиму просмотра этого канала в полноэкранном режиме.

## <span id="page-11-2"></span>**6.16 Выбор спутника**

В режиме просмотра нажатие кнопки [SAT] вызовет на экран список установленных спутников, в котором можно осуществить выбор необходимого Вам спутника.

## <span id="page-11-3"></span>**6.17 Телетекст**

1. В режиме просмотра канала нажатие кнопки [TTX] вызовет появление окна с доступными языковыми версиями телетекста.

2. Если телетекст на канале отсутствует, то на экране появится сообщение «Нет телетекста!».

## <span id="page-11-4"></span>**6.18 Субтитры**

В режиме просмотра нажатие Желтой кнопки вызовет на экран субтитры. Если на данном канале недоступен такой сервис, появится информация «Нет субтитров».

## <span id="page-11-5"></span>**6.19 MultiPictures**

В режиме просмотра нажатие кнопки [  $\boxplus$  ] вызовет на экран окно с девятью изображениями:

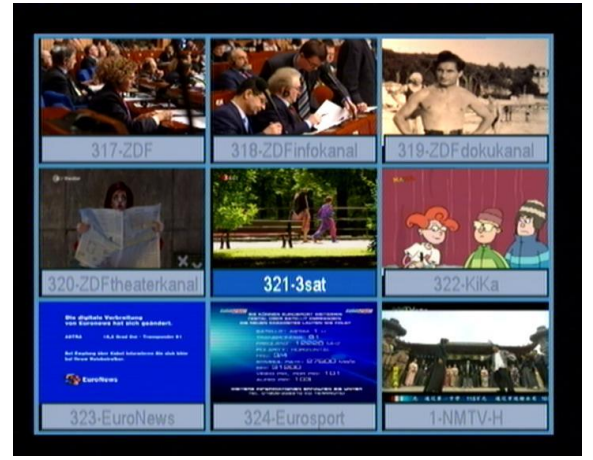

*1*. В режиме мульти изображения на экране один выделенный канал показывается в реальном времени, а с остальных выводится статическое изображение.

*2.* При помощи кнопок [←,→,↑,↓] можно менять активный (показываемый) канал.

Показ предыдущего канала при этом остановится на последнем кадре.

*3. Е*сли Вы хотите остановиться на каком-либо канале и перевести его в режим просмотра на весь экран - нажмите кнопку OK.

## <span id="page-12-0"></span>**6.20 Запись**

После подключения устройства USB вы можете нажать кнопку " • для начала записи.

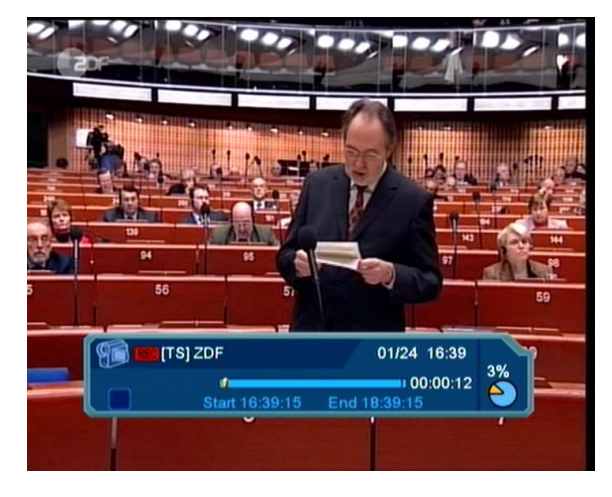

- $\Diamond$  Нажмите "  $\triangleright$  " для отображения информационного окна во время записи.
- $\Diamond$  Повторно нажмите кнопку "  $\bigcirc$  " для установки времени записи.

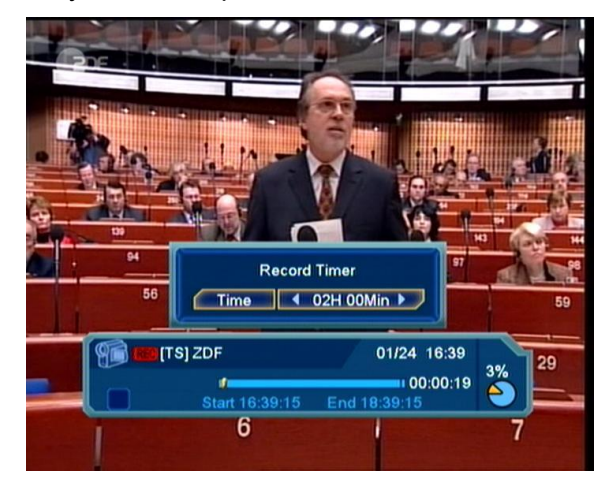

- $\Diamond$  Вы можете нажать на кнопку " и ", чтобы приостановить просмотр.
- Кнопки " < ", " > " используются для перемотки назад и вперед.
- $\div$  Кнопки "< ", "  $\blacktriangleright$  " используются для воспроизведения в замедленном режиме.
- Нажмите "влево" или "вправо" для быстрого перехода в определенную позицию, подтвердите переход нажатием кнопки ОК.
- Нажмите кнопку " " для остановки записи.

## <span id="page-12-1"></span>**6.21 Time Shift**

Если вы подсоедините USB накопитель и активируете функцию «Отложенной записи» в меню "Основное меню/ USB/ Установки видеозаписи/Time Shift", функция задержки времени включиться автоматически во время показа канала, если вы нажмете кнопку "**Tms**". Будет показана панель информации как на картинке:

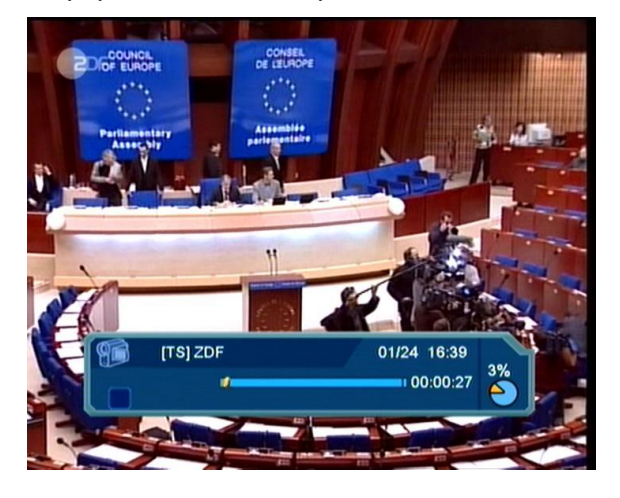

- $\div$  Нажав "  $\blacksquare$  вы можете приостановить видео, и сохранить картинку на USB нажав " P -" когда видео стоит на паузе.
- Нажав " < " или " → " вы можете ускорить перемотку назад или вперед.
- $\div$  Нажимая " < " или "  $\Vdash$  " вы можете медленно перемотать вперед или назад.
- Нажимая "←" или "→" вы можете перемещаться на разные позиции, затем нажать "OK" для подтверждения.
- $\Diamond$  Нажмите "  $\blacksquare$  кнопку для выхода из воспроизведения.

## <span id="page-13-0"></span>7 Редактор каналов

При нажатии кнопки [Menu] вы увидите экран:

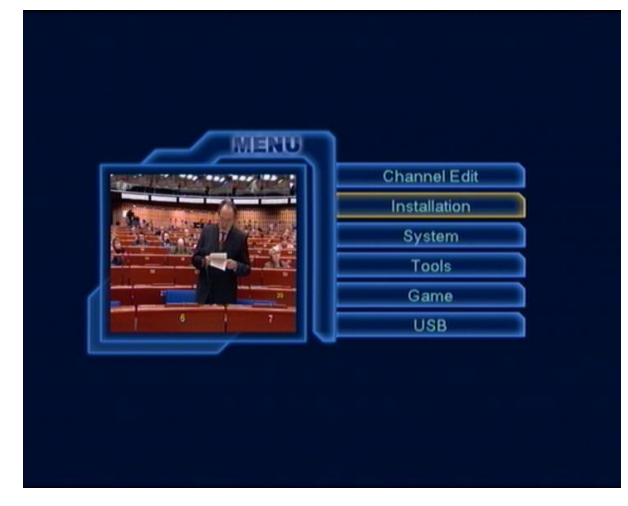

- *1* Переместите курсор нажатием кнопок [↑/↓].
- *2* Нажмите [OK] для входа в меню "Редактор каналов".

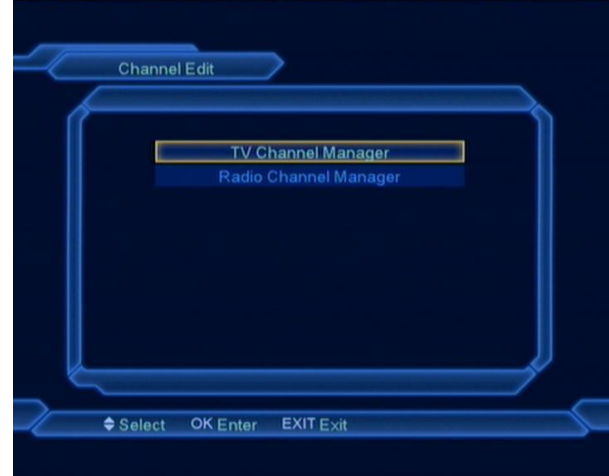

В меню "Редактор каналов":

*1* Меню «Редактор каналов» содержит пункт «Редактор ТВ каналов» и «Редактор радио каналов». Доступные для них функции идентичны. Они представлены на примере функций «Редактор ТВ каналов».

*2* Нажмите [OK] для входа в меню "Редактор ТВ каналов".

## <span id="page-13-1"></span>**7.1 Редактор ТВ каналов**

Выбор данного пункта вызовет появление окна, пример которого показан ниже.

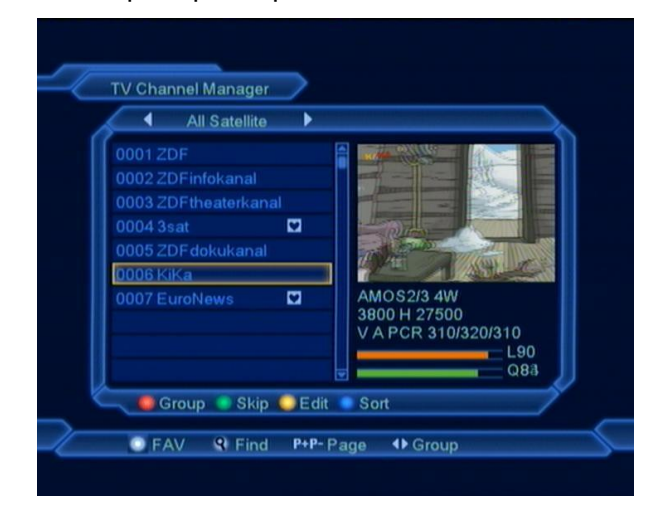

- *1* Переместите курсор нажатием кнопок [↑/↓] и нажмите [OK] для предпросмотра выбранного канала в окне предпросмотра
- *2* Нажатием кнопок [PAGE↑/↓] происходит переключение между предыдущей / следующей страницей списка.
- *3* [Красной] кнопкой вы можете переключаться между различными группами.
- *4* С помощью цветных кнопок выбираются соответствующие функция в этом меню.

<span id="page-14-0"></span>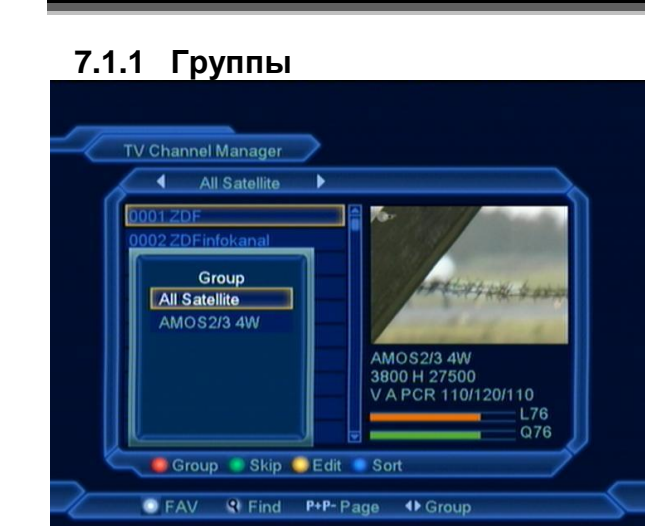

- *1* Нажмите [Красную] кнопку для открытия меню «Группы».
- *2* Нажмите [↑/↓] для перемещения курсора и [OK] для выбора группы.
- *3* Нажмите [Menu] чтобы закрыть список «Группы».

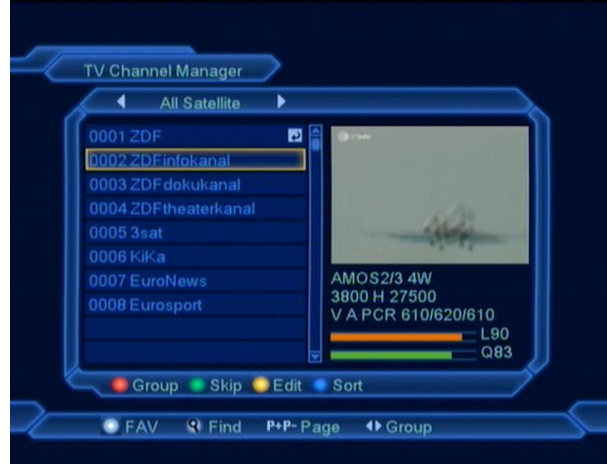

#### <span id="page-14-1"></span>**7.1.2 Пропустить**

- *1* Кнопкой [Зеленого] цвета на пульте можно выделить канал для его пропуска при переключении каналов (справа от него появится соответствующий значок).
- *2* После сохранения изменений и выхода из режима редактирования в режим просмотра такие каналы будут пропускаться при перелистывание каналов

#### <span id="page-14-2"></span>**7.1.3 Редактировать**

Нажмите [Желтую] кнопку, чтобы войти в меню редактирования канала. Появится окно с запросом пароля. По умолчанию пароль - "0000". После входа в это меню внизу экрана будут видны дополнительные опции, доступные при помощи цветных кнопок: «Удалить», «Создать канал», «Изменить название», «Заблокировать» или «Переместить».

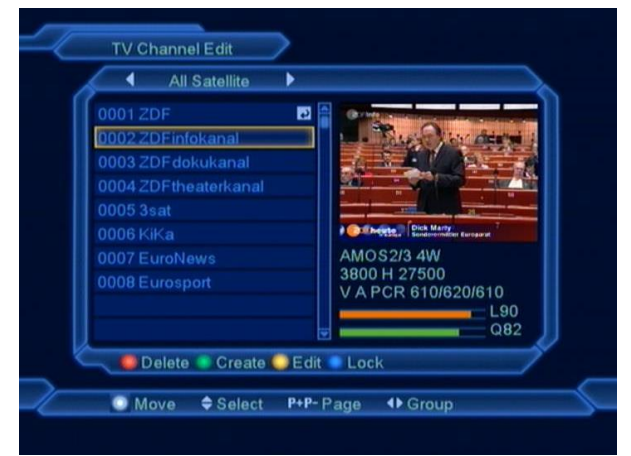

#### *7.1.3.1 Удалить*

- *1* Нажмите [Красную] кнопку, чтобы удалить данный канал. Рядом с названием каналом появится соответствующий знак.
- *2* Снова нажмите [Красную] кнопку, чтобы снять отметку с канала, предназначенного на удаление.
- *3* Отмеченные на удаление каналы будут удалены при выходе из меню, если подтвердить произведенные изменения.

#### *7.1.3.2 Создать*

Нажмите [Зеленую] клавишу, чтобы войти в меню:

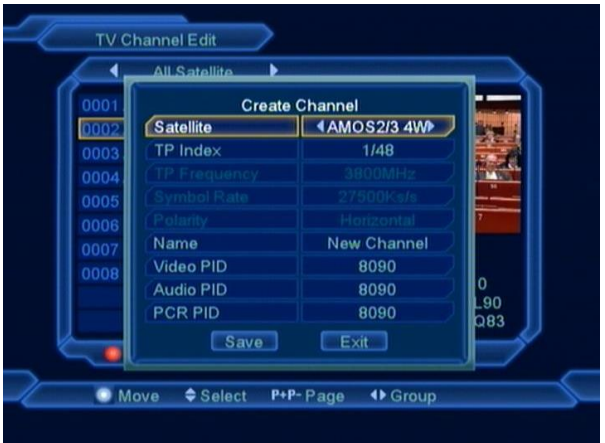

- *1* В строке "Спутник" нажмите [OK] для выбора спутника.
- *2* В строке "Номер ТП" кнопками выберите транспондер, параметры которого будут отображены следующих трех строках.
- *3* В строке "Имя" нажмите [OK] и задайте название канала с помощью экранной клавиатуры.
- *4* В строках "Видео PID", "Звук PID" и "PCR PID" введите соответствующие параметры.
- *5* После внесения данных переведите курсор на пункт "Сохранить" и нажмите кнопку [OK] для сохранения, или перейдите на пункт "Выход" и нажмите кнопку [OK] для выхода из меню без сохранения введенных данных.

## *7.1.3.3 Редактировать*

При нажатии [Желтой] кнопки появится экран как показано ниже:

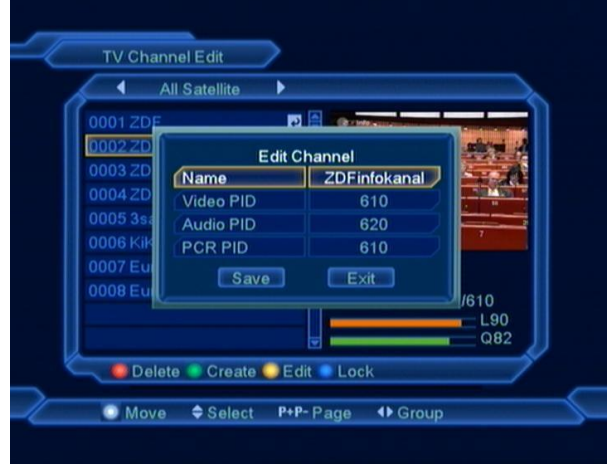

- 1 В строке "Имя" нажмите [OK] и задайте название канала с помощью экранной клавиатуры.
- 2 В строках "Видео PID", "Звук PID" и "PCR PID" отредактируйте соответствующие параметры.

3 После внесения данных переведите курсор на пункт "Сохранить" и нажмите кнопку [OK] для сохранения, или перейдите на пункт "Выход" и нажмите кнопку [OK] для выхода из меню без сохранения введенных данных.

#### *7.1.3.4 Блокировка*

Нажмите [Синюю] кнопку на выбранном канале, чтобы его заблокировать. После сохранения изменений и выхода в режим просмотра ресивер будет запрашивать пароль, когда вы выбираете заблокированный канал

#### *7.1.3.5 Переместить*

- *1* Нажмите [Белую] кнопку на канале который хотите переместить.
- *2* Кнопками [↑/↓] переместите канал
- *3* Нажмите [OK] для подтверждения новой позиции.
- *4* По окончании нажмите [EXIT] и подтвердите сделанные изменения

## <span id="page-15-0"></span>**7.1.4 Сортировать**

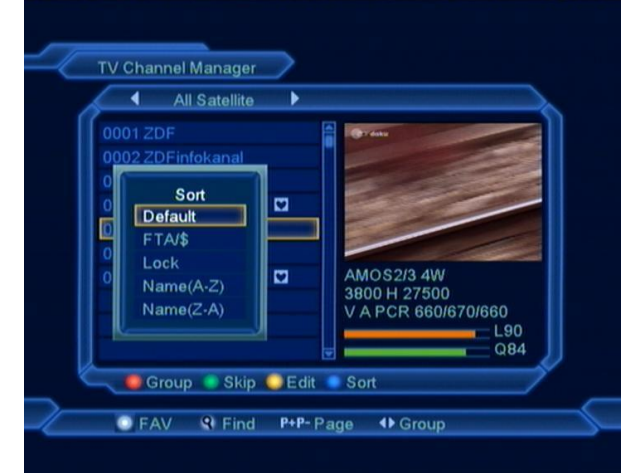

- *1* Нажмите [Синюю] кнопку для открытия окна "Сортировка". Здесь доступно пять видов сортировки.
- *2* Пять видов сортировки это:
- $\div$  По умолчанию без сортировки, показывается в соответствии с результатами поиска
- Открытые / Платные сначала показываются незакодированные каналы.
- Блокированные показ заблокированных каналов в конце
- Имя (А-Я) сортировка всех каналов по алфавиту
- Имя (Я-А) сортировка всех каналов по алфавиту в обратном порядке.

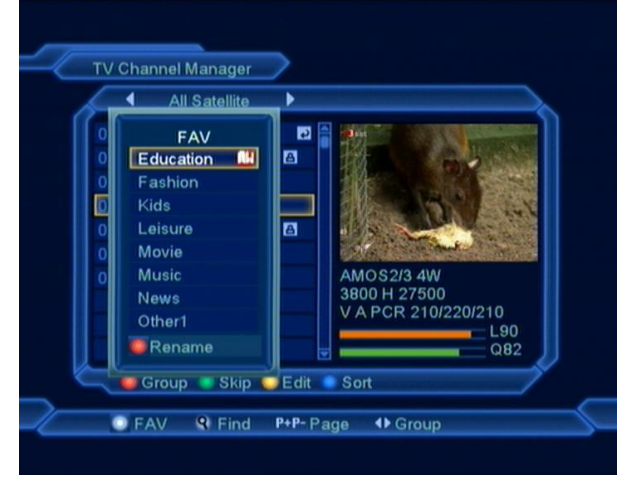

<span id="page-16-0"></span>**7.1.5 Избранные**

- 1 В меню «Редактор ТВ каналов» нажатие кнопки [Белого] цвета на пульте вызывает показ списка из 8 групп любимых каналов.
- 2 При помощи кнопок [↑/↓] переместите курсор на название группы и нажмите [OK]. Можно поместить канал в несколько групп одновременно. Рядом с каждой из групп появится символ, означающий принадлежность к соответствующей группе..
- 3 Нажмите кнопку [OK] снова на выбранной ранее позиции, чтобы отменить добавление канала к избранному списку.
- 4 Нажатие [Красной] кнопки вызовет появление экранной клавиатуры, в которой вы можете отредактировать имя группы избранных каналов.
- 5 В режиме просмотра, при нажатии кнопки [FAV], будет показан список избранных каналов разделенных по группам.

<span id="page-16-1"></span>**7.1.6 Поиск**

#### TV Channel Manager All Satellite 0001 ZDF Find BCDEF GHIJKL NO  $\mathsf{P}$ QR  $\overline{z}$  $\overline{\mathbf{0}}$  $123$ 789 6 SPACE ? ← OK Group Skip Edit Sort **OFAV & Find P+P-Page 4D Group**

- *1* Нажмите кнопку [FIND] в режиме просмотра канала для открытия окна поиска. Используйте кнопки [←,→,↑,↓] для перемещения курсора и кнопку [OK] для ввода выбранного символа.
- *2* После ввода символов (буквы, цифры), список с левой стороны будет показывать только каналы, отвечающие критериям поиска.
- *3* По окончании поиска следует нажать знак [OK] на клавиатуре, показанной на экране. Или нажать [Exit] для возврата к списку каналов.

## <span id="page-16-2"></span>**7.2 Редактор радио каналов**

В основном, редактор радиоканалов такой же, как редактор ТВ каналов, но есть одно отличие: В редакторе радиоканалов нет видео информации, поэтому он всегда

будет отображать логотип радиостанции в правом боковом окне предварительного просмотра.

## <span id="page-17-0"></span>8 Установка

## <span id="page-17-1"></span>**8.1 Установка**

При входе в меню "Установка" вы увидите такой экран:

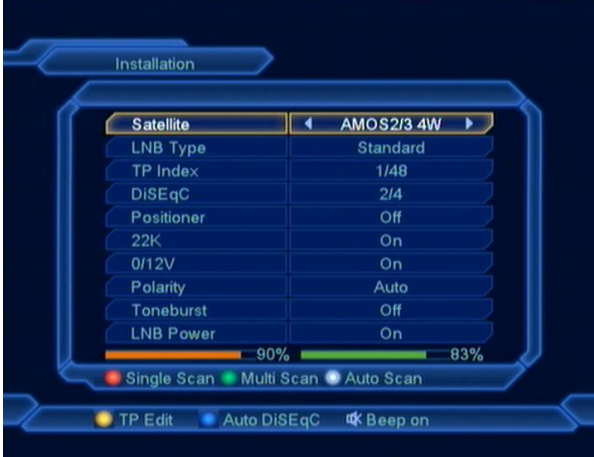

## **8.1.1 Спутник**

Спутник: Нажмите [OK] для входа в список спутников.

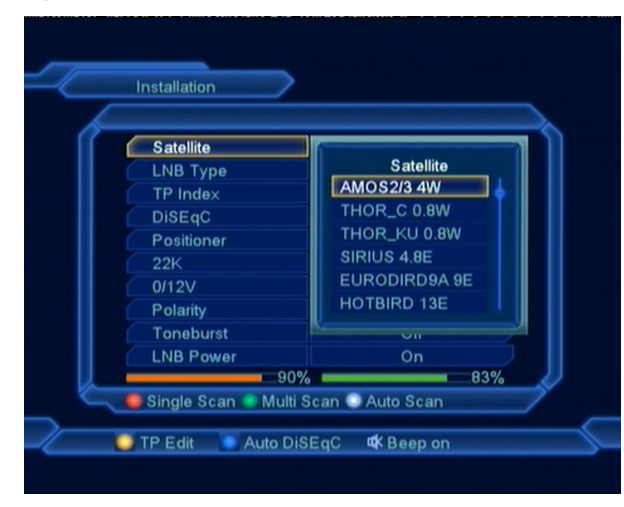

Используйте кнопки [↑/↓] для выбора спутника.

## **8.1.2 Тип LNB (Конвертера)**

Кнопки [←/→] служат для выбора

различных типов конверторов. Можно

выбрать: «Универсальный» и «Пользователь» а также задать частоты гетеродинов.

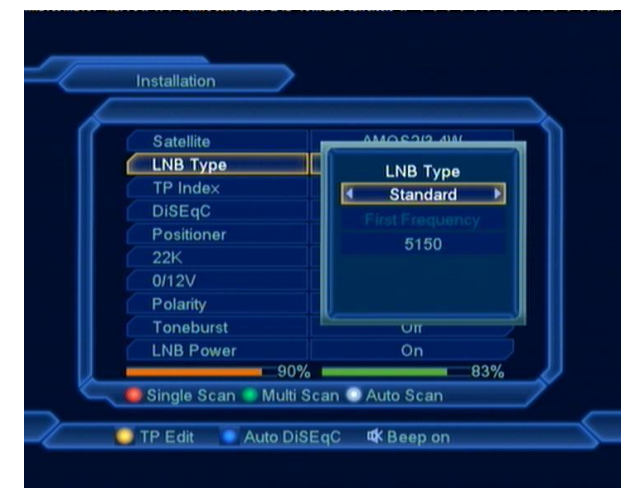

## **8.1.3 DiSEqC**

Нажатие кнопок [←/→] переключает между опциями:

- $\diamond$  Disable: без DiSEqC.
- $\div$  1/2, 2/2: два порта DiSEqC
- $\div$  1/4, 2/4, 3/4, 4/4: четыре порта DiSEqC
- $\div$  1/8, 2/8... 8/8: восемь портов DiSEqC
- 1/16, 2/16…16/16: шестнадцать портов DiSEqC

## **8.1.4 Позиционер**

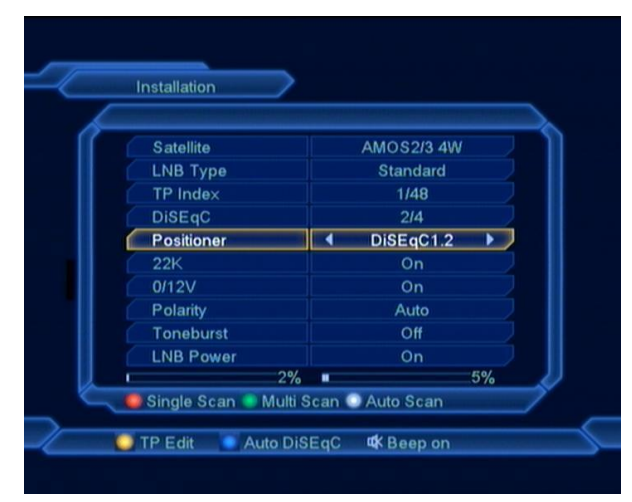

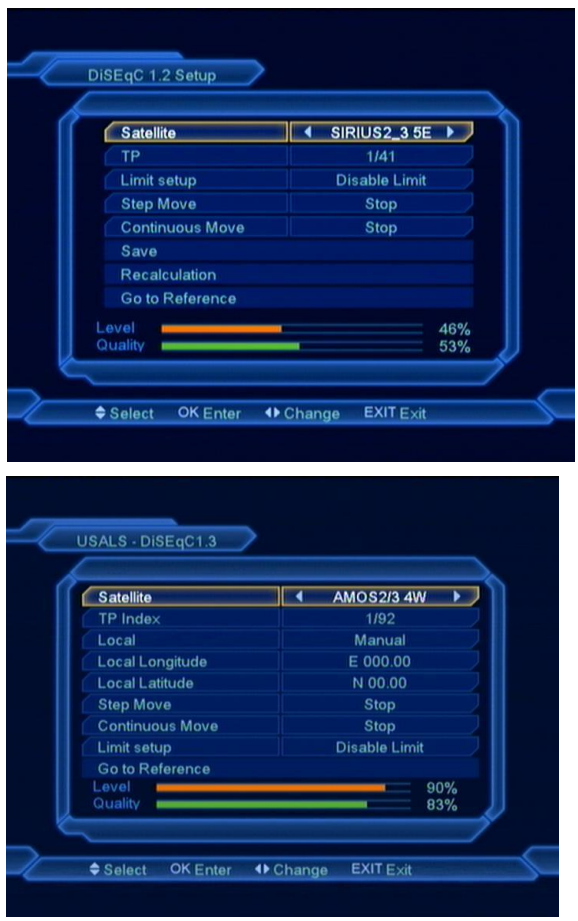

Нажатие кнопок [ ← / → ] переключает настройки DiSEqC мотора между значениями: Выключено, DiSEqC1.2, USALS.

## **8.1.5 22КГц**

Кнопками [←/→] Вы можете изменять значение между «Включено», «Выключено» для управления переключением. В положении «Включено» ресивер будет принимать сигнал с порта 22КГц. В положении «Отключено» ресивер будет принимать сигнал с порта 0КГц.

#### *!* Замечание

.

Если у вас выбран тип конвертора LNB «Универсальный», то опция 22К не доступна.

## **8.1.6 0/12В**

Кнопками [←/→] Вы можете изменять значение между «Включено», «Выключено». В положении «Включено» ресивер будет

принимать сигнал с порта 12В. В положении «Отключено» ресивер будет принимать сигнал с порта 0В.

#### **8.1.7 Тон-сигнал**

Кнопками  $[\leftarrow/\rightarrow]$  Вы можете изменять значение между «Включено», «Выключено».

#### **8.1.8 Поляризация**

Кнопками [←/→]переключите настройки поляризации между значениями: Авто(Auto), Горизонтальная(H), Вертикальная(V).

## **8.1.9 Редактировать транспондер**

При входе в меню вы увидите экран как показано ниже:

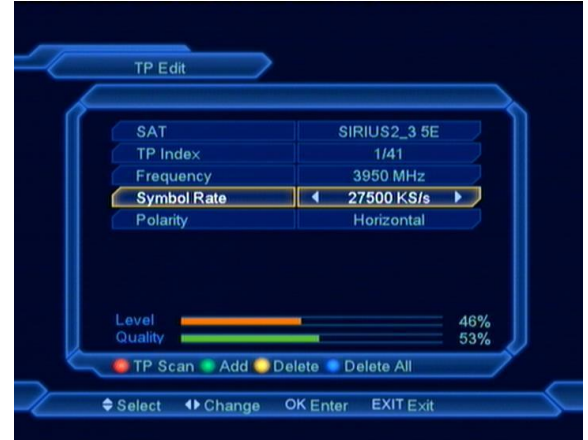

- *1* В поле «Спутник» кнопками [←/→] выберите необходимый спутник или нажмите [OK] для вызова списка спутников.
- *2* В поле «Номер TP» кнопками [←/→] выберите транспондер или нажмите [OK] для вызова списка транспондеров. Также вы можете использовать функции добавления и удаления транспондеров.
- При нажатии [Зеленой] кнопки появится окно добавления транспондера. В строке «Номер ТП» будет написано «New TP». Укажите частоту, значение символьной скорости и поляризацию.
- При нажатии [Желтой] кнопки вы увидите сообщение с предупреждением и просьбой подтвердить операцию удаления. Если вы ответите «Да», то транспондер будет удалён, а общее число транспондеров уменьшится на 1.
	- *3* При нажатии [Синей] кнопки вы увидите сообщение с предупреждением и просьбой подтвердить операцию удаления всех транспондеров. Если вы ответите «Да», то все транспондеры будут удалены.
	- *4* Для существующих транспондеров вы можете изменять параметры частоты и символьной скорости с помощью цифровых кнопок.
	- *5* Кнопками [←/→] Вы можете изменять поляризацию.
	- *6* При нажатии [Красной] кнопки появится диалоговое окно сканирования транспондера, в котором можно задать различные параметры сканирования. Для начала сканирования нажмите кнопку [OK].
	- *7* Нажмите кнопку [EXIT] для выхода в режим просмотра и сохранения текущих параметров.

#### **8.1.10 Поиск спутника**

*1* Нажмите [Красную] кнопку, на экране появится окно с настройками поиска. Режим поиска – все каналы или только открытые, Тип программы – для поиска только ТВ, только Радио или ТВ + радио, Тип сканирования – Ручной поиск по существующим транспондерам или «слепой» поиск (Автопоиск), Сетевой поиск – вкл/откл. После установки нажмите [OK] для начала поиска по указанным параметрам.

*2* Нажмите [Белую] кнопку для начала "слепого" поиска.

## **8.1.11 Сканировать несколько спутников**

Нажмите [Зеленую] кнопку, будет показано окно выбора спутников:

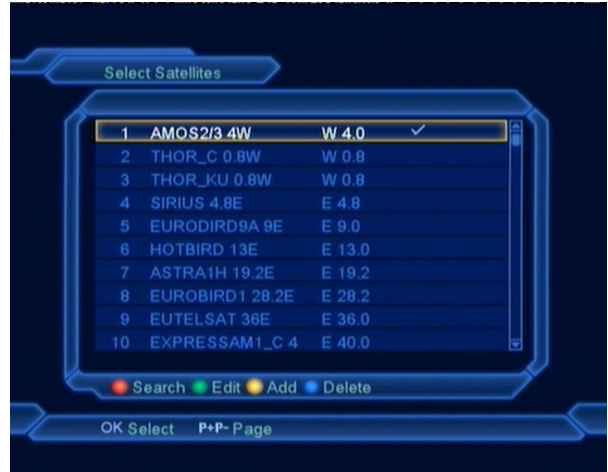

- *1* Кнопкой [OK] выберите один или несколько спутников, а затем нажмите [Красную] кнопку. Будет показан диалог с режимом сканирования, типом каналов, параметрами сетевого поиска. После задания параметров нажмите [OK] для начала сканирования.
- *2* Нажмите [Зеленую] кнопку для изменения названия и позиции спутника.
- *3* Нажмите [Желтую] кнопку для добавления нового спутника.
- *4* Нажмите [Синюю] кнопку для удаления текущего спутника.
- *5* Нажмите кнопку [Menu] для выхода из меню сканирования спутника.

## <span id="page-19-0"></span>**8.2 Настройки УД**

Ресивер оснащен одним слотом для карты условного доступа. Модуль для карты имеет встроенный декодер Conax. Используя карты, предоставленные оператором, у вас появляется возможность просматривать

закодированные каналы. В этом меню представлена детальная информация о карте, вставленной в слот.

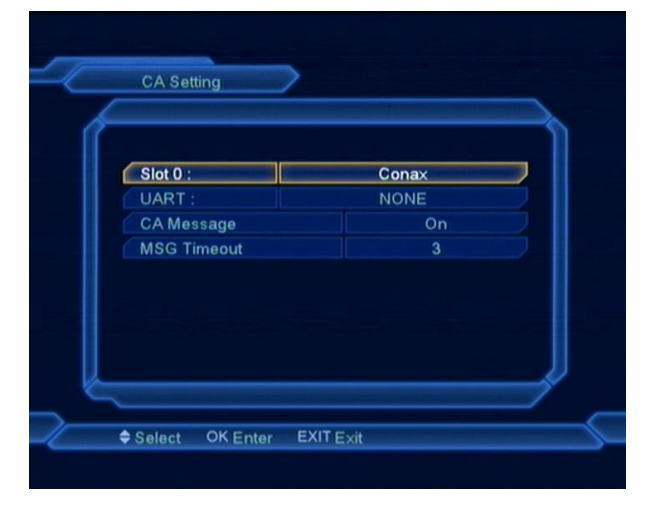

*Примечание: Вся информация, показанная в этом меню, поступает напрямую с карты. В случае ошибок следует проверить именно карту. Когда карта вставлена корректно,*

*появляется сообщение о типе карты.*

Кнопками [←/→] выберите время показа сообщений с карты

## <span id="page-20-0"></span>9 Система

При входе в меню "Система" вы увидите окно как на рисунке ниже:

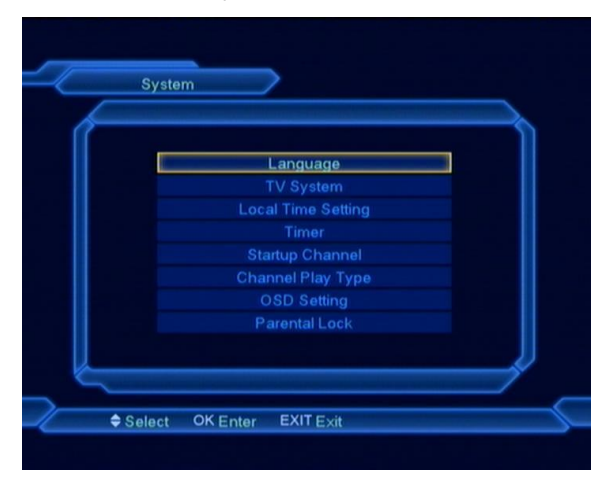

В меню "Система":

*1* Используйте кнопки [↑/↓] для выбора пункта меню Язык, ТВ система, Настройка часов, Таймер, Стартовый

канал, Просмотр каналов, Настройка меню, Родительский контроль.

*2* Нажмите [OK] для входа в подменю.

#### <span id="page-20-1"></span>**9.1 Язык**

При входе в меню вы увидите экран как показано ниже:

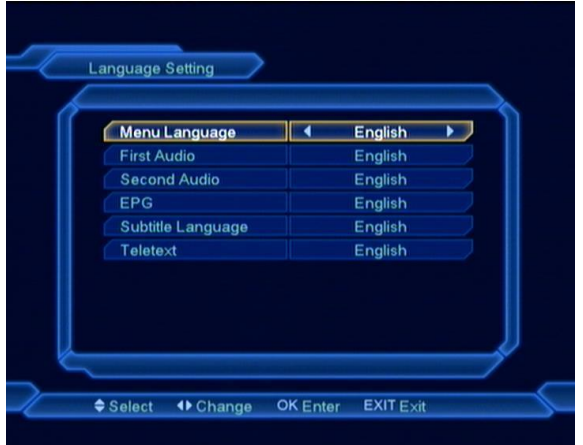

- *1* Язык меню: кнопками [←/→] вы можете выбрать язык меню ресивера включающий: Английский, Русский, Немецкий, Греческий, Французский, Итальянский, Испанский, Арабский, Польский и т.д.
- *2* 1-я звук. дорожка: на некоторых каналах доступно на выбор несколько аудио языков. При помощи этой функции можно настроить язык аудио, который будет включаться по умолчанию первым. Если на канале нет языковой дорожки на этом языке, то автоматически будет выбран язык второй звуковой дорожки. Доступны для выбора следующие языки: Английский, Русский, Немецкий, Греческий, Французский, Итальянский, Испанский, Арабский, Польский и т.д.
- *3* 2-я звук. дорожка: если на канале не доступен настроенный пользователем первый язык аудио, но доступен настроенный второй язык аудио, тогда

второй звук аудио будет языком по умолчанию. Если на канале нет языка, установленного пользователем в качестве первичного и вторичного, то будет воспроизводиться звуковая дорожка по умолчанию для данного канала. Доступны для выбора следующие языки: Английский, Русский, Немецкий, Греческий, Французский, Итальянский, Испанский, Арабский, Польский и т.д.

- *4* EPG: Язык EPG, эта опция с помощью кнопок [←/→] позволяет выбирать язык для «Электронного путеводителя» по каналам.
- *5* Язык субтитров: опция позволяет выбрать кнопками  $\left[\leftarrow / \rightarrow \right]$  язык показываемых субтитров.
- *6* Телетекст: используйте кнопки [←/→] для выбора языка телетекста.
- *7* Нажмите кнопку [MENU], чтобы покинуть меню настроек языка.

## <span id="page-21-0"></span>**9.2 ТВ Система**

При входе в меню "ТВ Система" вы увидите окно как на рисунке ниже:

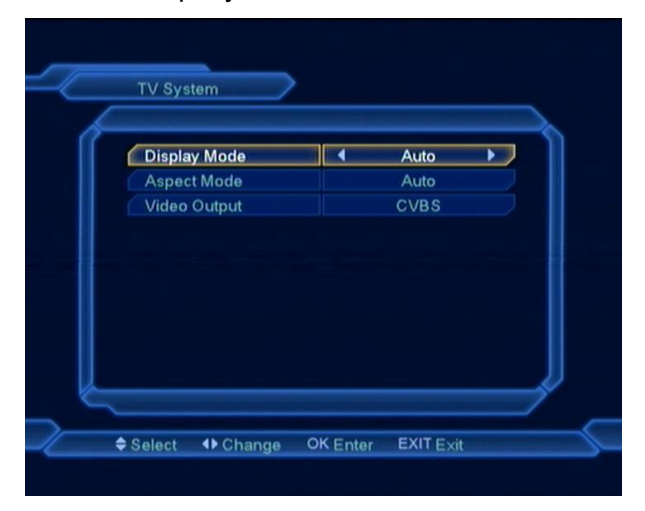

*1* Стандарт ТВ: С помощью кнопок [←/→] выберите стандарт ТВ из вариантов: Auto / PAL / PAL-M / PAL-N / NTSС.

- *2* Формат изображения**:** выбор формата изображения между: 4:3PS (Panscan) / 4:3LB (Letter box) / 16:9 (Широкий экран). Смена значения осуществляется кнопками [←/→].
- *3* Видео выход**:** выбор типа видеосигнала между CVBS и RGB .
- *4* Нажмите кнопку [MENU], чтобы покинуть меню настроек ТВ.

### <span id="page-21-1"></span>**9.3 Установки времени**

*1* При входе в меню "Установки времени" вы увидите окно как на рисунке ниже:

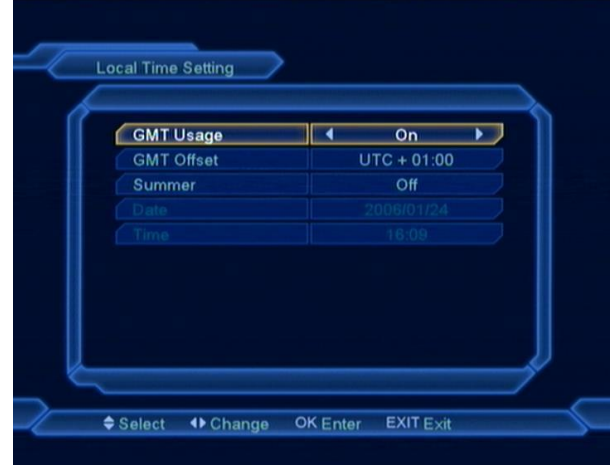

- Автонастройка. После включения этой опции информация о времени берется из сигнала, транслируемого со спутника.
- Часовой пояс. Опция доступна, только когда включена опция «Автонастройка». Изменение можно произвести при помощи кнопок [←/→] в диапазоне от -12 до +12, с шагом в полчаса.
- Летнее время. Опция доступна, только если включена опция «Автонастройка». Включите для добавления часа к действующему времени, если в Вашей местности актуален переход на летнее время.
- Дата и Время: Позволяет ввести вручную актуальную дату и время. Опция

доступна, только когда функция «Автонастройка» выключена. *Если на текущем канале передаётся правильная информация о времени, то вы увидите текущее время в пункте "Время". Если канал не содержит информации о времени, вы должны ввести информацию о дате и времени вручную.*

 $\Diamond$  Нажмите кнопку [MENU] для выхода из текущего меню.

#### <span id="page-22-0"></span>**9.4 Таймер**

Нажмите [ОК] для открытия меню таймера.

- $\Diamond$  В верхней строчке окна показана актуальная дата и время. Если актуальное время или дата неверны, перейдите в меню «Установки времени» и настройте правильное время.
- $\Diamond$  Номер таймера: при помощи кнопок  $\left[\leftarrow/\rightarrow\right]$ можно выбрать 8 таймеров.
- Режим таймера: Есть несколько режимов таймера: «Выкл.» / «Однажды»/ «Ежедневно» / «Еженедельно» / «Ежемесячно».
- Режим канала: Существует пять вариантов настройки этой функции: «ТВ Канал» (включение в определенное время канала ТВ), «Радио канал» (включение в определенное время канала радио), «Запись Радио» и «Запись ТВ» (установка таймера для записи ТВ и Радио программ на внешний жесткий диск) и «Сообщение» (появление сообщения с напоминанием).
- $\Diamond$  Когда вы выбираете опцию "Канал" (настройки таймера для смены канала и перехода в ждущий режим и обратно) в "Сервис Таймера", экран будет, как показано на картинке:

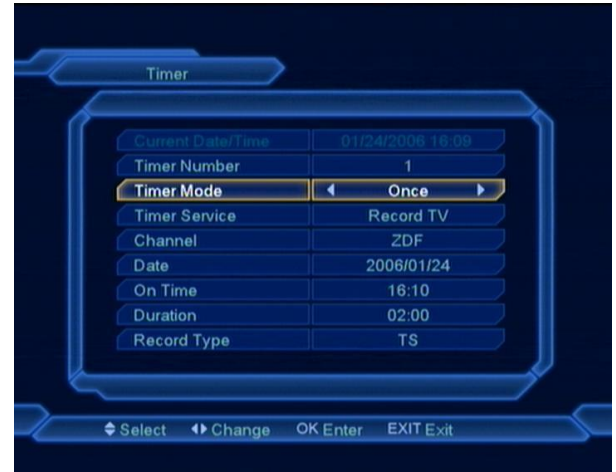

- Канал: нажмите кнопку [OK], чтобы показать список каналов и выбрать требуемый канал для события по таймеру.
- Дата: при помощи цифровых кнопок пульта ДУ можно ввести дату для события по таймеру.
- Время запуска: при помощи цифровых кнопок пульта ДУ можно ввести время дату для события по таймеру. После настройки времени, неважно, будет ли ресивер в режиме ожидания Standby, или будет показывать какой либо канал, в указанное время произойдет переключение на настроенный канал.
- Продолжительность: позволяет ввести время, после которого ресивер будет переведен в режим ожидания Standby.
- Тип записи: Можно выбрать в каком формате будет произведена запись, в TS или PS.
- $\Diamond$  Когда вы выбираете опцию "Сообщение" (напоминание) в "Режим канала" будет показан такой экран:

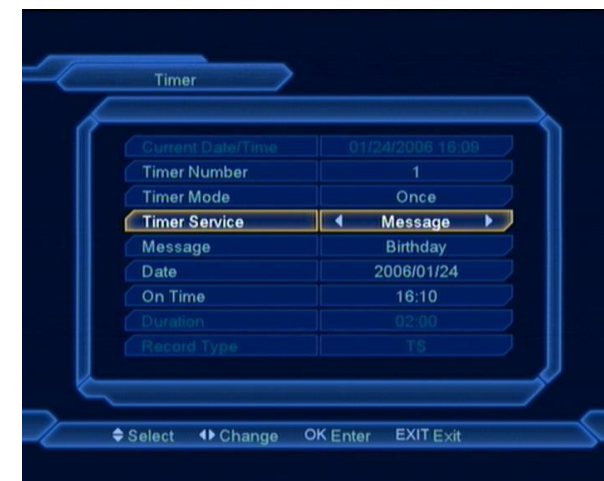

- $\triangleright$  Напоминание: кнопками [←/→] выберите тип напоминания: День рождения, Годовщина, Стандартное.
- Дата: используйте цифровые кнопки для задания времени для события по таймеру.
- Время запуска: используйте цифровые кнопки для задания времени события. После задания времени не играет роли, в каком режиме находится ресивер, сообщение будет автоматически показано.
- Окно с сообщением будет отображаться на экране, пока не нажмете кнопку [EXIT].

## <span id="page-23-0"></span>**9.5 Стартовый канал**

Нажмите [OK] для входа в меню "Стартовый канал":

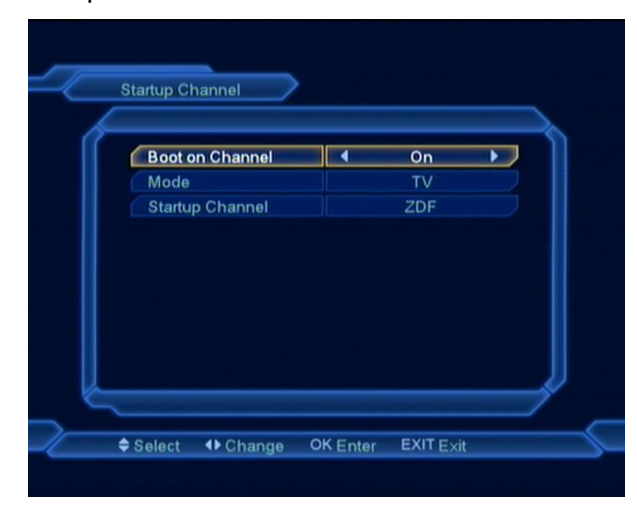

- $\diamondsuit$  Чтобы включить или выключить эту функцию, следует выбрать «Включить» в поле Канал загрузки кнопками [←/→].
- В поле Режим можно выбрать вид канала: «Канал ТВ» или «Канал радио».
- В поле «Стартовый канал» после нажатия [OK] появится список каналов, из которого следует выбрать нужный канал, снова нажав [OK].
- Нажмите кнопку [EXI], чтобы покинуть меню.

#### <span id="page-23-1"></span>**9.6 Просмотр каналов**

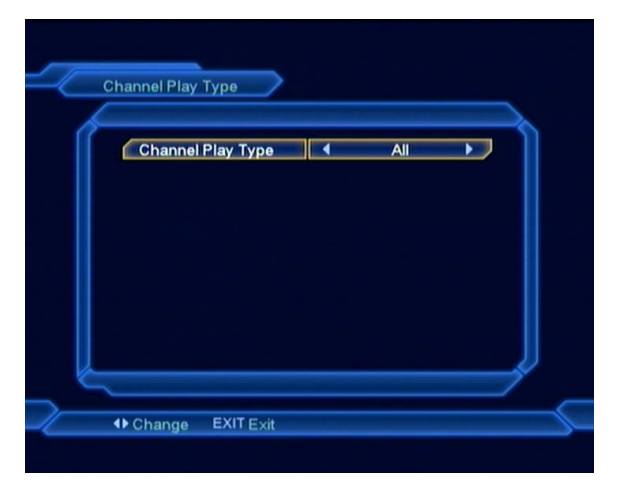

- *1* При помощи кнопок [←/→] переключайтесь между позициями «Все», «Закодированные», «Открытые».
- *2* После выбора опции «Открытые», при переключении каналов в режиме просмотра кнопками [ ↑ / ↓ ], приемник будет пропускать закодированные каналы.
- *3* Нажмите кнопку [MENU] для выхода из текущего меню.

### <span id="page-24-0"></span>**9.7 Настройки меню**

При входе в меню вы увидите окно как на показано ниже:

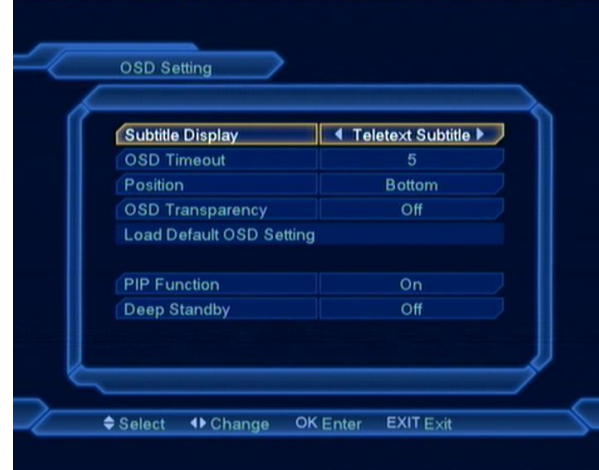

- *1* Субтитры: используйте кнопки [←/→] для включения и выключения режима автоматического показа субтитров в случае их наличия на канале.
- *2* Время задержки инфопанели: После смены каналов или выхода из меню в режим просмотра, в нижней части экрана, в течение какого‐то времени отображается информация о текущем канале. Эта опция позволяет регулировать время отображения информации на экране в диапазоне от 1 до 10 секунд. Изменение можно осуществить кнопками [←/→].
- *3* Позиция: Позволяет изменить место показываемой информации на экране.
- *4* Прозрачность меню: Существует 5 уровней прозрачности: 10%, 20%, 30%, 40% и «Выключено». Выбор можно произвести кнопками [←/→].
- *5* «Сбросить настройки меню»: При помощи этой функции можно вернуть заводские настройки OSD, передвинув курсор на эту функцию и нажав кнопку [OK].
- *6* Функция PIP: Кнопками [ ← / → ] можно включить или выключить эту функцию.
- *7* Дежурный режим: если установлено значение Вкл., то при нажатии кнопки выключения ресивер перейдет в режим ожидания с энергопотреблением меньше чем 0.5 Вт. Если установлено значение Выкл., то будет отключен только вывод изображения на экран.
- *8* Нажмите кнопку [MENU] для выхода из текущего меню.

#### <span id="page-24-1"></span>**9.8 Родительский контроль**

«Родительский контроль» позволяет установить пароль, защищающий вход в основное меню и защитить паролем заблокированные каналы. Процедура смены пароля выглядит следующим образом.

*1* В меню «Система» выберите функцию «Родительский контроль». На экране появится диалоговое окно с запросом пароля. Паролем по умолчанию является «0000»:

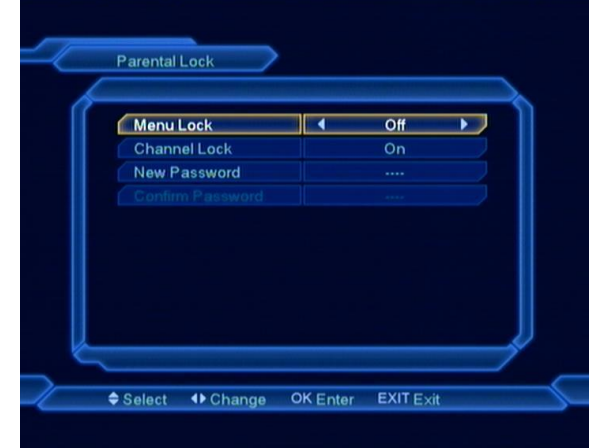

*2* «Блокировка меню». Эта функция позволяет ограничить доступ при помощи пароля в меню настройки спутников («Вкл.»). Выбор опции «Выкл.» сделает возможным доступ в меню без пароля.

- *3* «Блокировка канала». Эта функция позволяет ограничить доступ к заблокированным каналам. Перед переключением на заблокированный канал появится сообщение с запросом пароля. Выбор опции «Выкл.» сделает возможным свободный доступ к заблокированным каналам.
- *4* «Новый пароль». Эта функция позволяет пользователю ввести новый пароль. Пароль состоит из четырех цифр, вводимых непосредственно с пульта. После ввода четырех цифр происходит автоматическое переключение на функцию «Подтверждение пароля». Чтобы установить новый пароль, его следует ввести еще раз. После подтверждения правильности введенного пароля, появляется сообщение: «Смена пароля завершена».
- *5* Нажмите кнопку [MENU], чтобы покинуть меню «Родительский контроль».

## <span id="page-25-0"></span>10 Инструменты

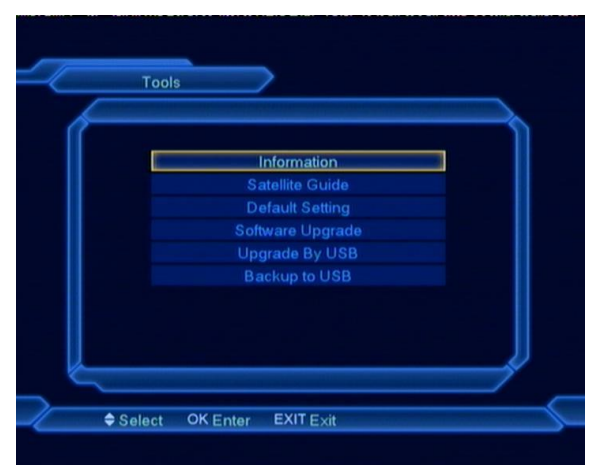

В меню "Инструменты":

*1* Кнопками [↑/↓] выберите один из пунктов меню.

*2* Нажмите [OK] для входа в выбранное меню.

## <span id="page-25-1"></span>**10.1 Информация**

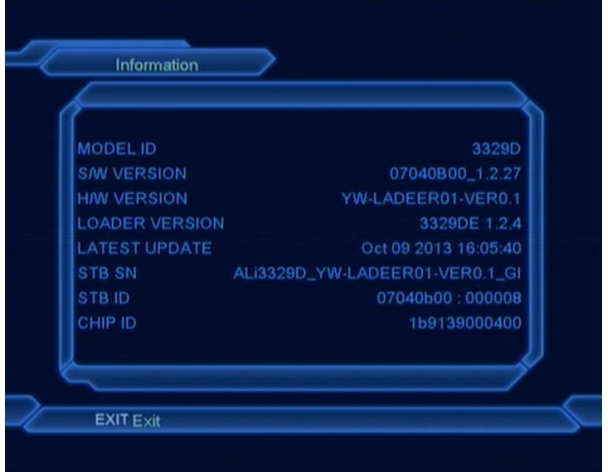

- *1* При входе в меню "Информация" вы увидите экран, на котором отображаются данные о текущем ПО, загрузчике и аппаратной части, а точнее: Модель ID, Версия ПО, H/W версия, Версия Загрузчика, Последнее Обновление, STB SN, ID ресивера, CHIP ID.
- *2* Нажмите кнопку [MENU], чтобы покинуть меню.

## <span id="page-25-2"></span>**10.2 Спутниковый гид**

Войдите в меню «Спутниковый гид»:

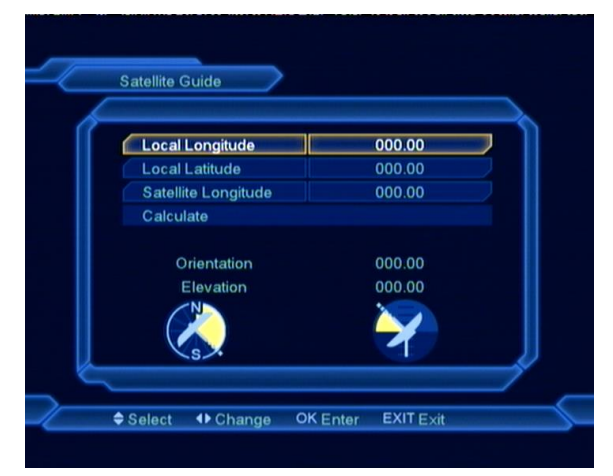

«Спутниковый гид» предназначен для расчета ориентации антенны на спутник, для этого необходимо ввести долготу и широту

месторасположения своей антенны, и долготу спутника.

- *1* Вы можете использовать цифровую клавиатуру для ввода параметров "Местная Долгота", "Местная Широта" и "Спутниковая Долгота".
- *2* Переместите курсор на пункт "Старт" и нажмите [OK]. Нижняя колонка на экране вычислит соответственное значение автоматически.
- *3* Нажмите кнопку [MENU], чтобы покинуть меню «Спутниковый гид».

### <span id="page-26-0"></span>**10.3 Заводские установки**

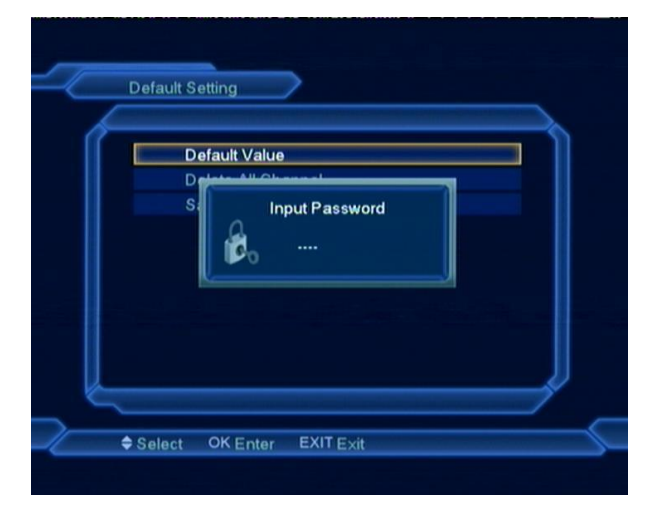

#### Настройки по умолчанию:

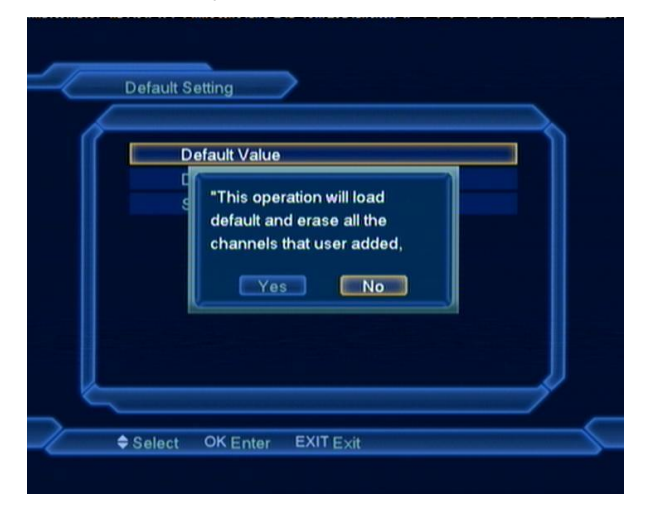

Если вы нажмете [OK] в этом меню:

*1* Вам будет предложено ввести пароль. Пароль по умолчанию ‐ "0000".

- *2* Если пароль введен правильно, то вы увидите сообщение "Эта операция удалит все настройки внесенные пользователем! Продолжить?".
- *3* После подтверждения выбора, все параметры ресивера будут сброшены на заводские настройки. Используйте данную функцию с осторожностью.

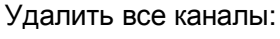

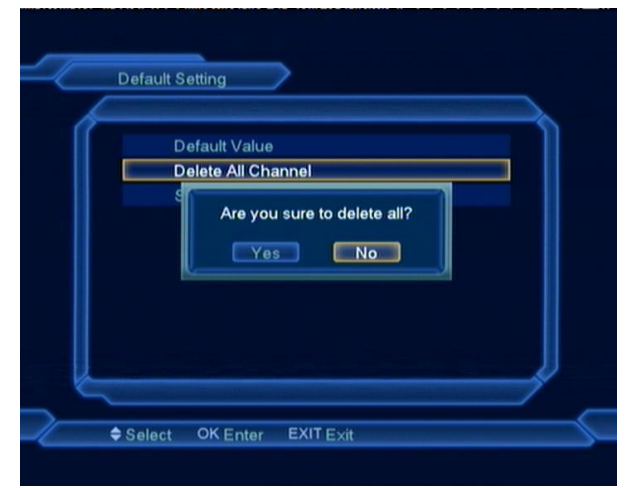

Если вы нажмете [OK] в этом меню:

- *1* Вы увидите сообщение "Хотите удалить всё?..
- *2* После подтверждения выбора, все каналы будут удалены.

Сохранить настройки по умолчанию:

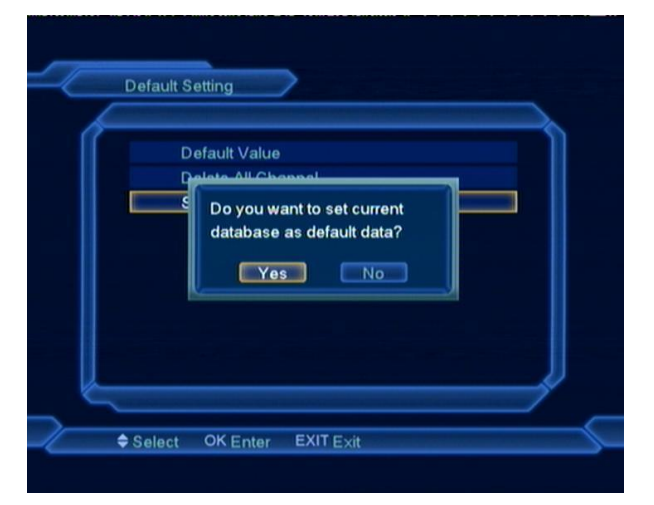

После нажатия кнопки [OK] в пункте "Сохранить настройки по умолчанию" появится сообщение с запросом "Хотите установить текущую БД, как данные по умолчанию?". Если выберете "OK", система сохранит текущие данные как данные по умолчанию.

## <span id="page-27-0"></span>**10.4 Обвновление ПО**

Обновление через RS232:

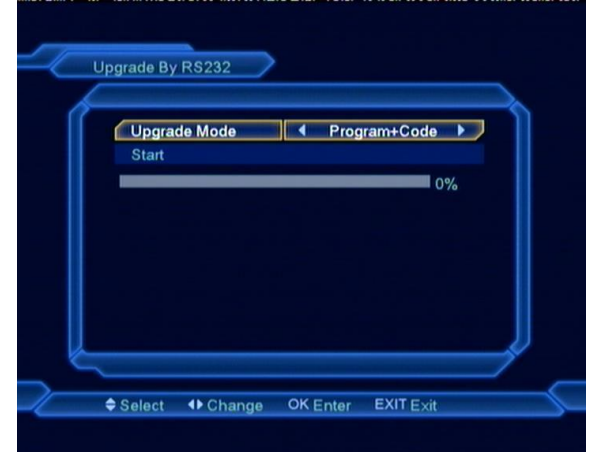

- *1* Данная функция позволяет обновить программное обеспечение с одного ресивера (Master) на другой ресивер (Slave) через последовательный порт..
- *2* Соедините ресиверы между собой при помощи последовательного интерфейса. Войдите в меню «Обновление», выберите «Обновление через RS232».
- *3* Выберите необходимый тип обновления: «ПО», «Список каналов», «ПО+загрузчик», «ПО+список каналов».
- *4* Выберите "Старт" и нажмите [OK], чтобы начать обновление.
- *5* Включите ресивер(Slave), который хотите обновить.
- *6* По окончании обновления нажмите кнопку [EXIT], чтобы выйти.

## <span id="page-27-1"></span>**10.5 Обновление с USB**

#### *Примечание:*

*Это меню доступно только при подключенном USB накопителе.*

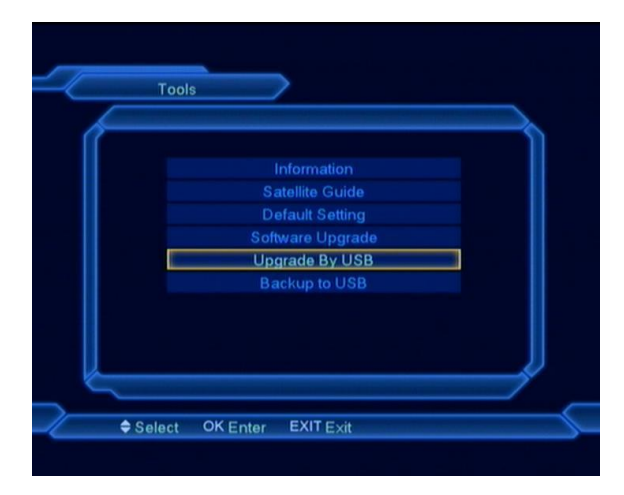

В этом меню вы можете обновить программное обеспечение с USB накопителя.

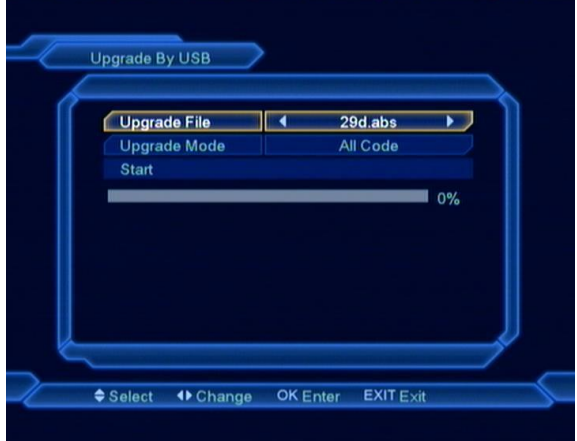

#### **Напоминание**:

Вы должны поместить файлы для обновления, в корневой каталог вашего USB устройства. Не помещайте эти файлы в дополнительные папки!

В меню вы можете выбрать режим обновления: «ПО», «Список каналов», «ПО+ загрузчик», «ПО+список каналов», а затем выбрать файл, которым и будет производиться обновление. После выбора режима обновления и файла нажмите кнопку [OK] на пункте меню "Старт", дальнейший процесс не требует вашего участия.

#### <span id="page-27-2"></span>**10.6 Сохранить на USB**

В этом меню вы можете сохранить данные на USB накопитель.

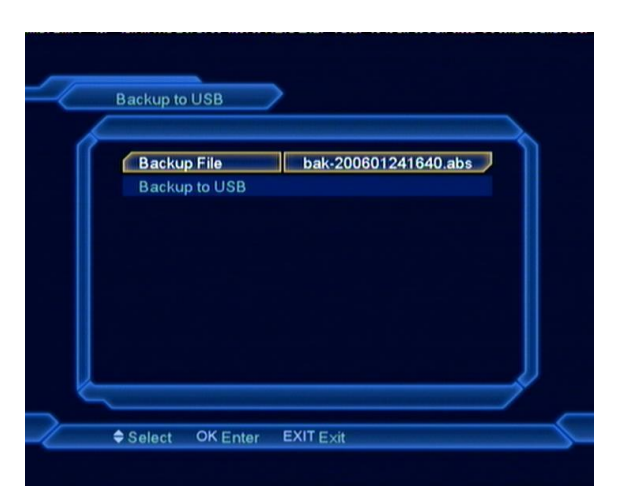

В пункте "Сохранить файл", нажмите кнопку [OK] для задания имени файла.

Нажмите кнопку [OK] в пункте "Сохранение на USB" для начала процесса.

## <span id="page-28-0"></span>11 Игры

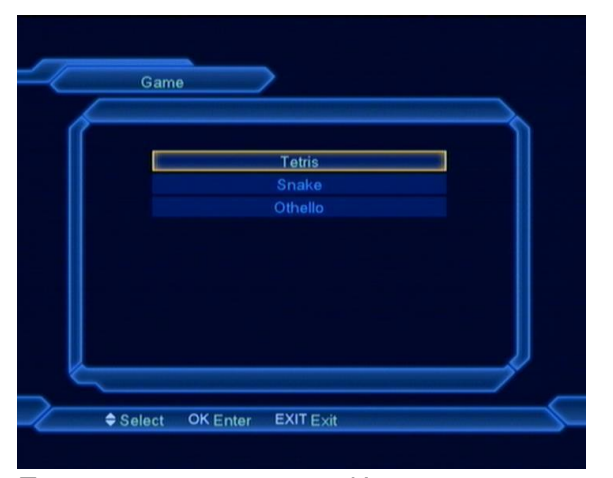

После входа в меню «Игры» доступны три игры на выбор: «Тетрис», «Змея» и «Отелло».

#### **Основные операции**:

#### <span id="page-28-1"></span>**11.1 Тетрис**

- Передвиньте курсор на «Настройка» и при помощи кнопок [←/→] выберите уровень игры (Класс).
- Передвиньте курсор на «Старт» и нажмите [OK], чтобы начать игру.
- Передвиньте курсор на «Отменить» и нажмите [OK], чтобы выйти из игры.
- Начало игры:
- [←/→] чтобы передвигать фигуры влево и вправо
- [↑] поворот фигуры по часовой стрелке
- $\triangleright$  [↓] бросить фигуру
- $\geq$  [OK] остановить / возобновить игру
- [Menu] выход из игры

### <span id="page-28-2"></span>**11.2 Змея**

- Передвиньте курсор на «Настройка» и при помощи кнопок [←/→] выберите уровень игры (Класс).
- Передвиньте курсор на «Старт» и нажмите [OK], чтобы начать игру.
- Передвиньте курсор на «Отменить» и нажмите [OK], чтобы выйти из игры.
- Начало игры:
- [←/→/↑/↓] чтобы управлять змеей.
- [OK] остановить / возобновить игру.
- [Menu] выход из игры

## <span id="page-28-3"></span>**11.3 Отелло**

- Передвиньте курсор на «Настройка» и при помощи кнопок [←/→] выберите уровень игры (Класс).
- Передвиньте курсор на «Старт» и нажмите [OK], чтобы начать игру.
- Передвиньте курсор на «Отменить» и нажмите [OK], чтобы выйти из игры.
- Начало игры:
- [←/→/↑/↓] чтобы управлять и установить выбранное поле.
- [OK] чтобы положить шашку.
- [Menu] выход из игры

# <span id="page-29-0"></span>12 USB

#### *Примечание:*

*Это меню доступно только при подключенном USB накопителе*.

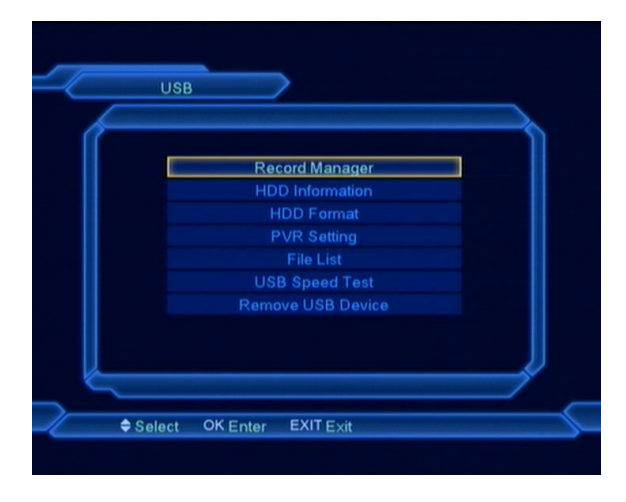

## <span id="page-29-1"></span>**12.1 Менеджер записей**

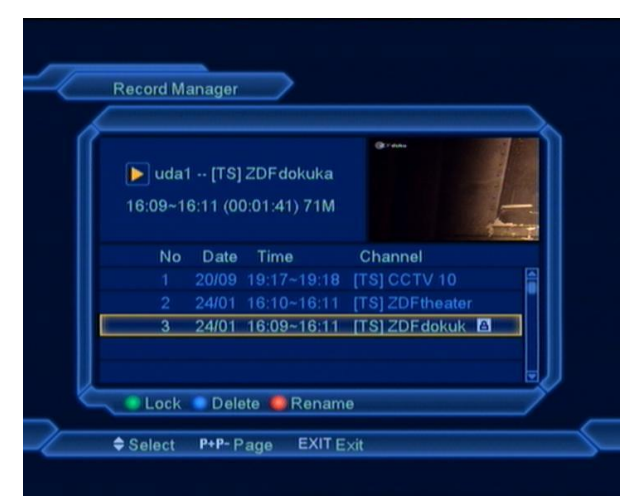

В этом меню вы сможете просмотреть записанные файлы:

- Для блокировки файла нажмите [Зеленую] кнопку.
- Для удаления файла нажмите [Синюю] кнопку.
- $\Diamond$  Для переименования файла нажмите [Красную] кнопку.
- $\Diamond$  Для проигрывания файла в маленьком окне нажмите кнопку  $[ \bullet ]$ .

 Для проигрывания файла в полноэкранном режиме нажмите [OK].

## <span id="page-29-2"></span>**12.2 Информация HDD**

Нажмите кнопку [ОК] для входа в меню информации о носителе, в нем вы сможете просмотреть детальную информацию о своем носителе.

#### <span id="page-29-3"></span>**12.3 Форматирование HDD**

В этом меню вы можете отформатировать USB диск. *Внимание: в результате форматирования все файлы с носителя будут удалены*. В этом меню, нажав [OK] Вы можете отформатировать USB-накопитель в формате FAT или NTFS.

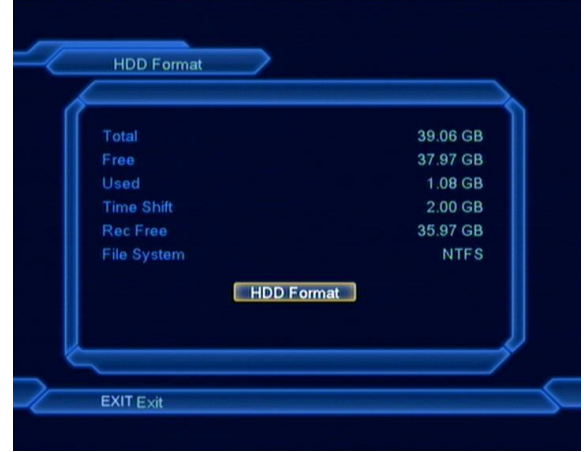

## <span id="page-29-4"></span>**12.4 Установки видеозаписи**

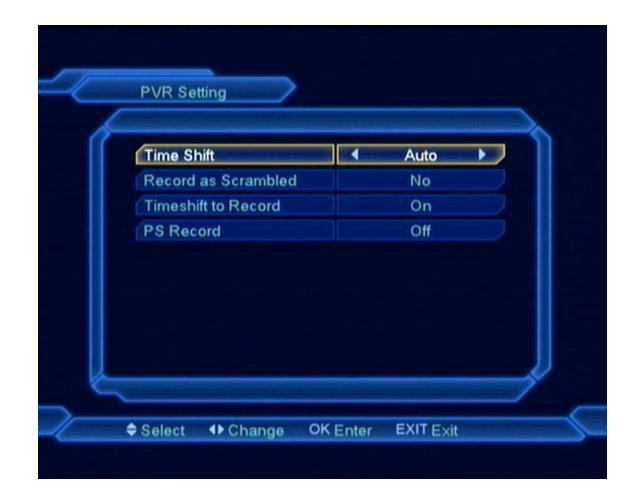

#### **Задержка времени:**

**Вкл.**: Включает функцию Задержки времени. **Выкл.**: Выключает функцию Задержки времени.

#### **Записать в закодированном виде**

**Нет**: Канал будет записан раскодирован и для просмотра в дальнейшем смарт карта не нужна.

**Да**: При включении этой функции для проигрывания записанного файла понадобится наличие карты/модуля.

#### **Запись задержки времени**

**Вкл.**: При нажатии на кнопку [ • ] файлы записи и Time Shift будут объединены в один.

**Выкл.**: При записи программы файлов Time Shift не будет.

#### **Тип записи PS:**

**Вкл.**: Формат записываемого файла будет PS.

**Выкл.**: Формат записываемого файла будет TS.

#### <span id="page-30-0"></span>**12.5 Список файлов**

В этом меню вы можете посмотреть список папок, файлов JPEG и MP3.

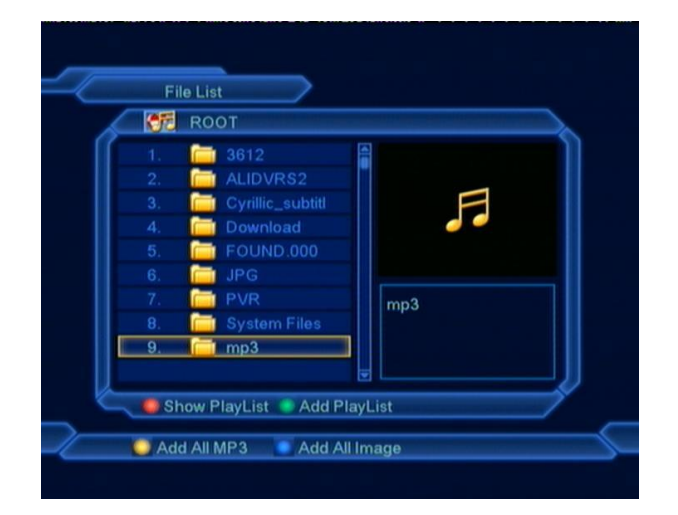

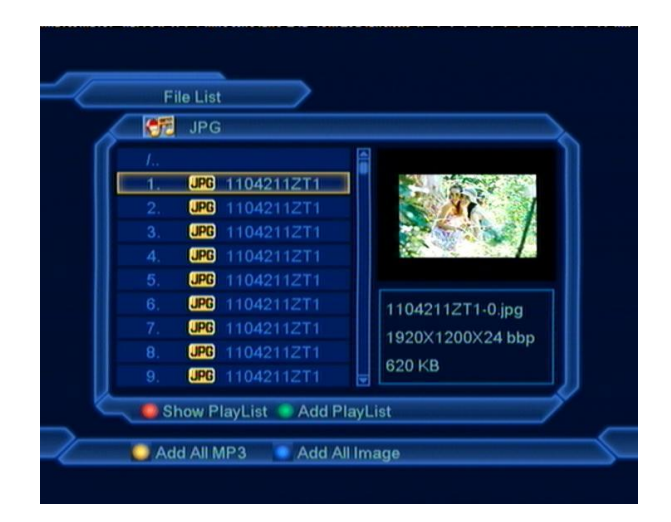

Это меню служит для управления списками воспроизведения.

1. Для проигрывания файла в полноэкранном режиме нажмите [OK].. 2. **[Зеленая] кнопка:**

Все файлы в текущей директории добавляются в список воспроизведения. 3. **[Синяя] кнопка:**

Все графические файлы в текущей директории добавляются в список воспроизведения. 4. **[Желтая] кнопка:**

Все МР3 файлы в текущей директории добавляются в список воспроизведения. 5. **[Красная] кнопка:**

Показывает список воспроизводимых файлов. Будет сообщено "Тип списка воспроизведения не существует" если отсутствуют файлы.

#### Список изображений:

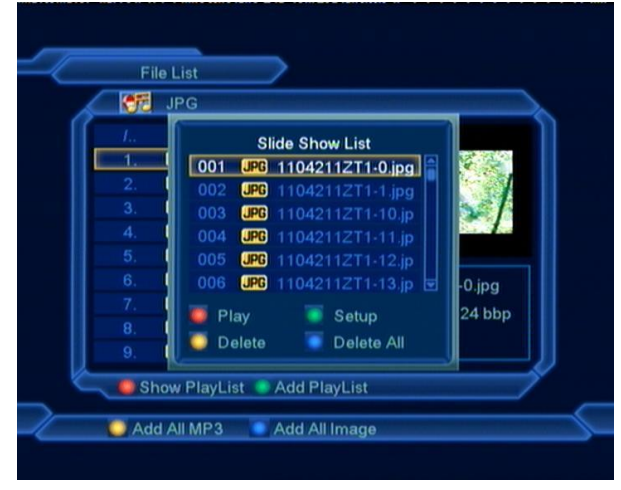

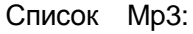

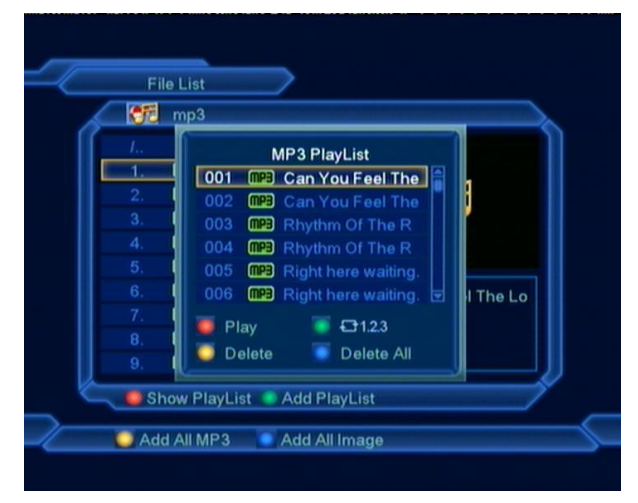

#### **Красная кнопка:**

Нажмите [Красную] кнопку для просмотра выбранного файла.

#### **Зеленая кнопка:**

Задает режима повтора в MP3 плеере.

#### **Желтая кнопка:**

Для удаления файла с диска.

#### **Синяя кнопка:**

[Синяя] кнопка удаляет все файлы. Перед выполнением операции будет показано диалоговое окно с предупреждением: "Удалить все?", если выбрать ДА, все файлы будут удалены, и лист проигрывания закроется.

#### <span id="page-31-0"></span>**12.6 Тест скорости USB**

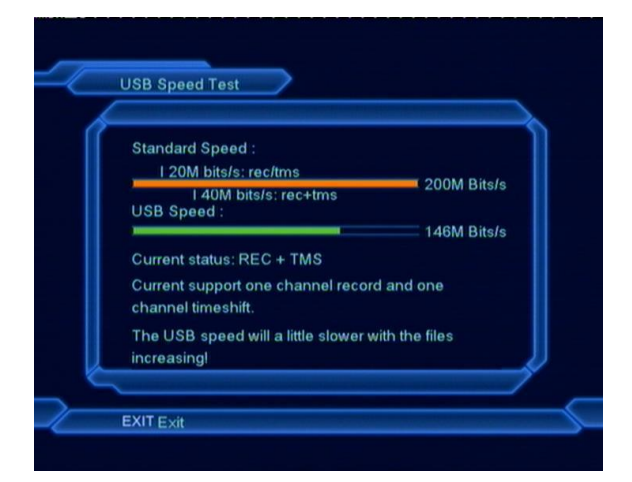

В этом меню вы можете видеть стандартную скорость USB и скорость вашего устройства. В соответствии с этой информацией вы можете знать, какие функции поддерживает ваш диск при соответствующей скорости.

## <span id="page-31-1"></span>**12.7 Отключение USB диска**

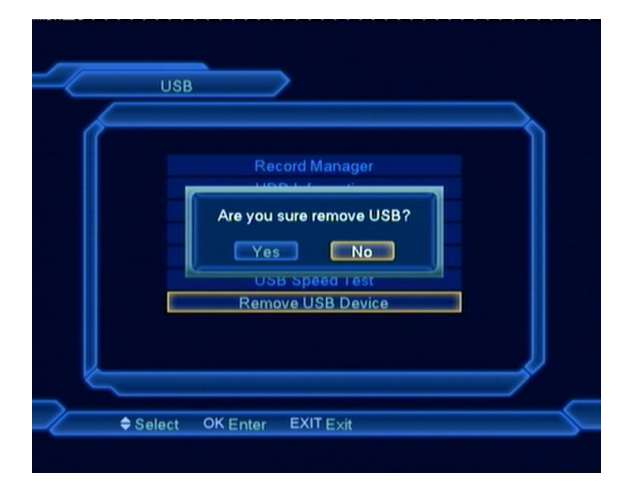

Используя это меню вы можете безопасно отключить ваши USB устройства.

## <span id="page-32-0"></span>13. Технические проблемы и способы их

## устранения

Если у Вас есть проблемы с приемником, прочтите, пожалуйста, приведенную ниже информацию и проверьте предлагаемые рекомендации, прежде чем связываться с авторизованной сервисной службой.

#### **Внимание!**

Ни в коем случае не следует осуществлять ремонт приемника самостоятельно, поскольку это может привести к поражению электрическим током. Также самостоятельное вскрытие оборудования приведет к утрате гарантийного обслуживания.

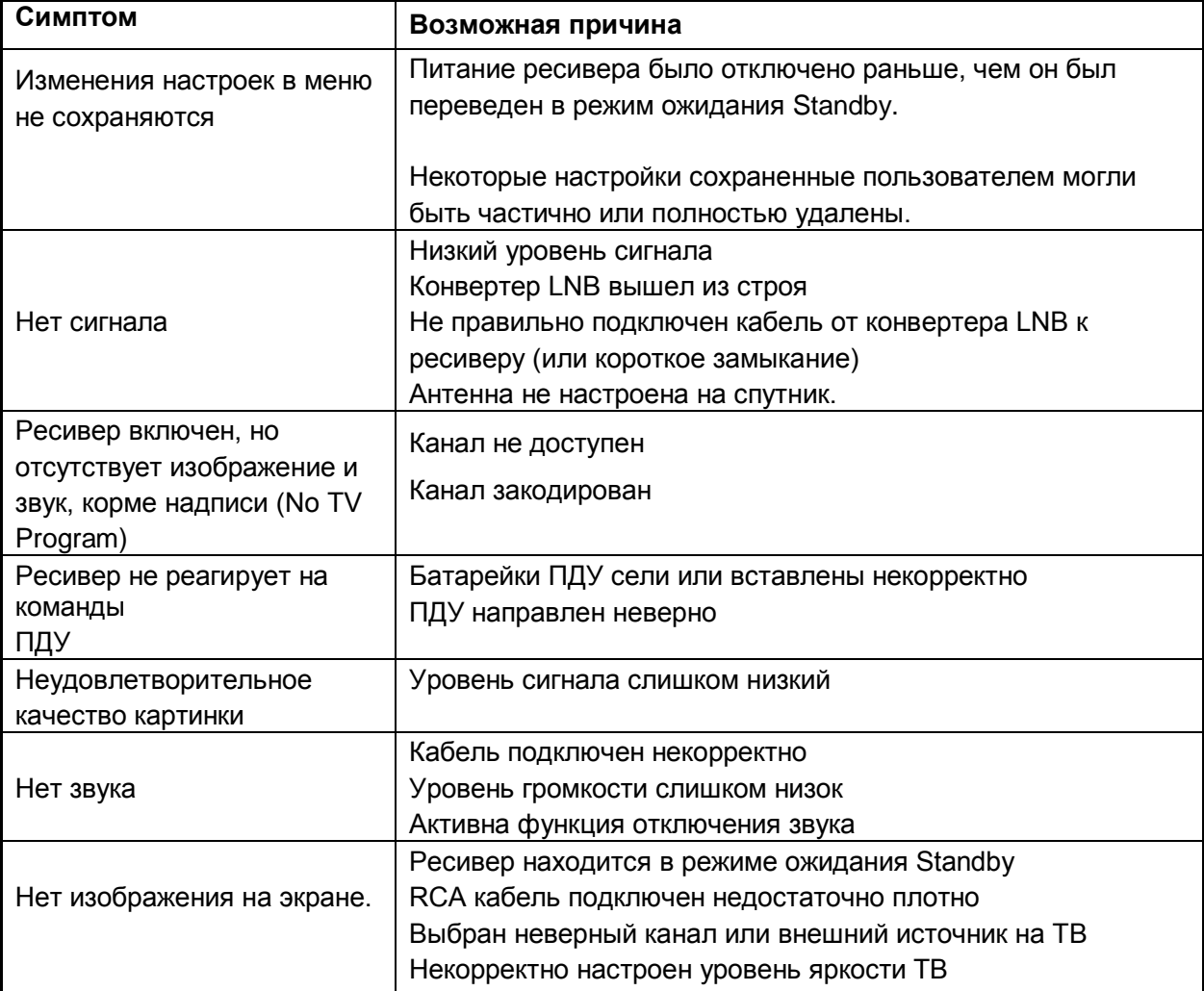

## <span id="page-33-0"></span>14. Спецификация

### **Общие**

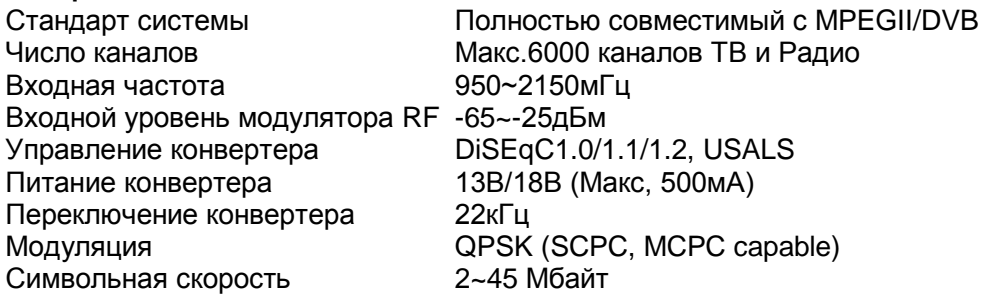

#### **Аудио/Видео**

Декомпрессия видео MPEG-II Main profile/Main level Декомпрессия аудио MPEG-II layer I&II Формат изображения 16:9, 4:3 Частота сэмплирования Аудио 32,44.1, 48кГц Тип звука Mono, Dual Mono, Stereo, Joint stereo Разрешение изображения 720x576(PAL), 720x480(NTSC)

#### **Микропроцессор и память**

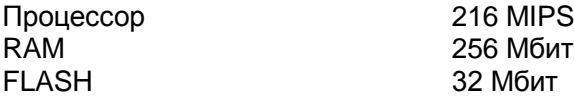

#### **Питание и условия работы**

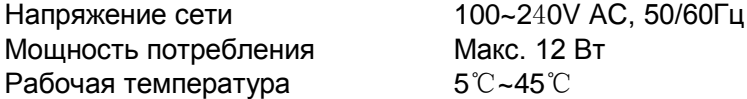

#### **Физическая спецификация**

Вес 0.46 кг

Дисплей LED 2 индикатора Размеры 220(W) x 130(D) x 46(H)mm

#### **Соединения**

Вход спутниковой антенны типа F (цифровой) Видео Composite Video I/O, CVBS Аудио RCA Аудио левый канал Выход напряжения 0/12 В

RS232 9 - pin типа D Rs232 DCE serial port RCA Аудио правый канал S/PDIF S/PDIF **Последняя** Цифровой оптический аудиовыход USB USB 2.0

**Принимая во внимание постоянное повышение функциональности и качества оборудования, производитель оставляет за собой право внесения изменений без уведомления.**